# SulixProfessional

# TELEPÍTSÜNK GYORSAN ÉS EGYSZERŰEN SULIX PROFESSIONALT

Telepítési útmutató türelmetleneknek, érettségi felkészüléssel

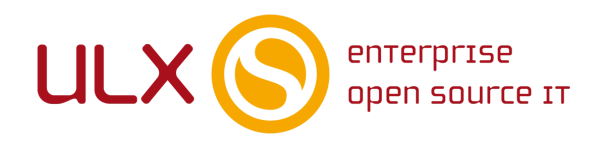

*A kézikönyv elkészítésekor az ULX Kft. a lehető legnagyobb gondossággal és körültekintéssel járt el, ennek ellenére nem zárható ki hibák, tévedések előfordulása.* 

*Lehetséges, hogy jelen nyomtatott példány nem a kézikönyv legfrissebb állapotát tükrözi.* 

*A legfrissebb állapot a sulix.hu oldalról tölthető le regisztráció és bejelentkezés után.*

*Az ULX Kft. nem vállal felelősséget a közölt információk teljességét, tartalmát és naprakész állapotát, valamint az esetlegesen előforduló hibákat, tévedéseket illetően.*

*Amennyiben a kézikönyv tartalmával kapcsolatos észrevétele van, kérjük jelezze a lenti e-mail címen.*

*7.2.1 verzió, 2014*

*web: http://www.sulix.hu*

*email:* [info@sulix.hu](mailto:info@sulix.hu)

*KÖZREADVA A CREATIVE COMMONS*

*NEVEZD MEG! – NE ADD EL! – ÍGY ADD TOVÁBB! 2.5 MAGYARORSZÁG*

*(CC BY-NC-SA 2.5) LICENC ALATT[1](#page-1-0)*

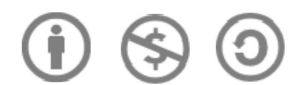

*ULX KFT., 2005-2014.*

<span id="page-1-0"></span><sup>1.</sup><http://creativecommons.org/licenses/by-nc-sa/2.5/hu/>

# Tartalomjegyzék

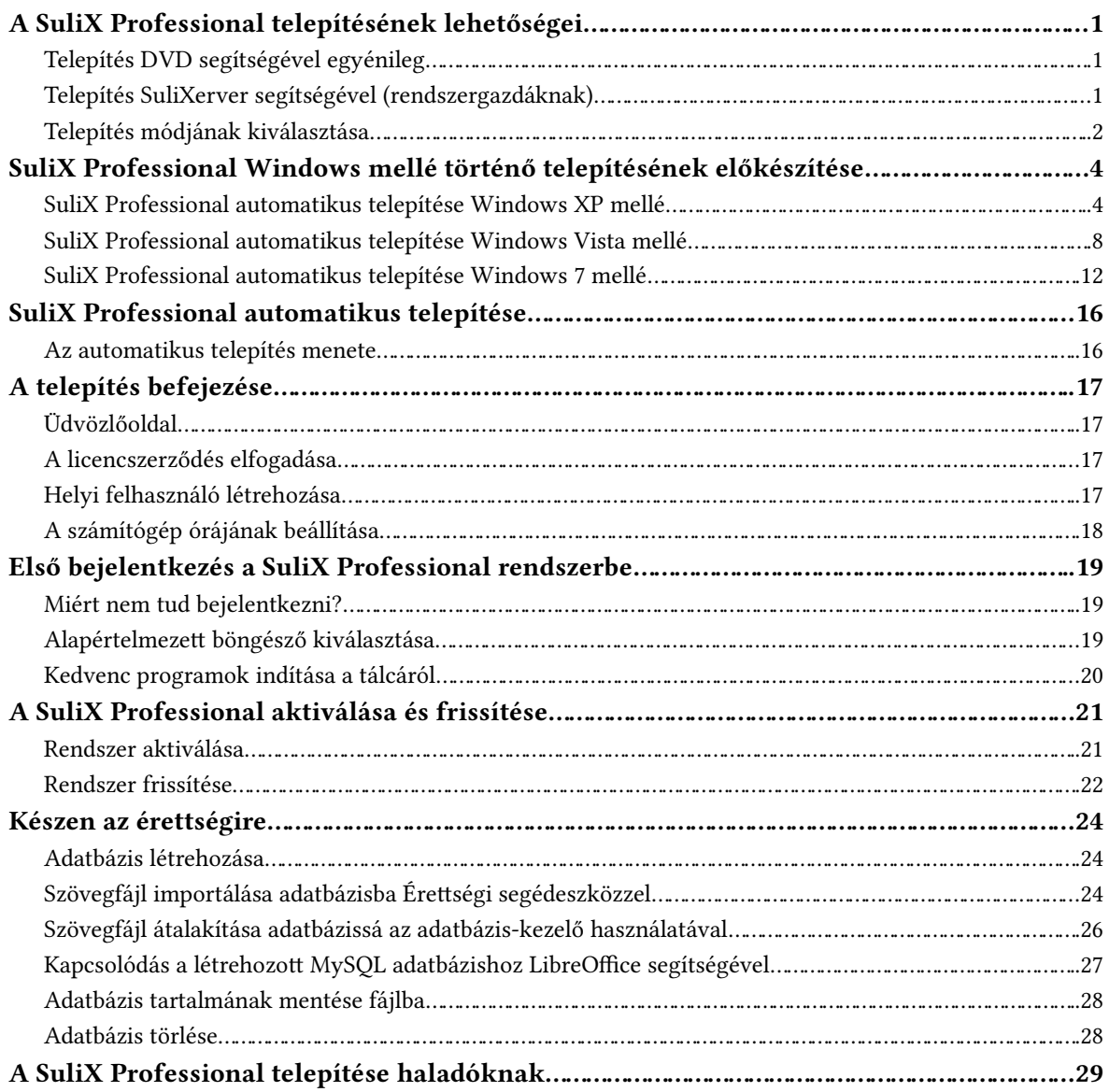

## <span id="page-3-0"></span>**A SuliX Professional telepítésének lehetőségei**

A számítógépén két módon lehet SuliX Professional operációs rendszer. Az egyik lehetőség, hogy úgynevezett **OEM telepítéssel** kerül Önhöz, azaz a számítógépével együtt kapja meg előre feltelepítve, illetve ha enélkül vásárolta meg a számítógépet, akkor Önnek kell feltelepítenie rá a SuliX Professional operációs rendszert.

Amennyiben a számítógépét előre telepített SuliX Professional operációs rendszerrel vásárolta, úgy ez a fejezet nem Önnek szól, a telepítést csupán be kell fejeznie, azaz meg kell tennie a rendszer alapvető beállítását. Ennek mikéntjéről a [A telepítés befejezése](#page-19-0) fejezetben olvashat [\(17.](#page-19-0) oldal). A mostani fejezet azt mutatja be, hogy hogyan kell a SuliX Professional operációs rendszert feltelepíteni számítógépére **DVD** vagy **SuliXerver** segítségével. **A DVD-vel történő telepítéshez szükséges telepítő képmást díjmentesen töltheti le a sulix.hu oldalról[2](#page-3-3) .**

#### <span id="page-3-1"></span>**Telepítés DVD segítségével egyénileg**

A SuliX Professional telepítéséhez szüksége lesz a letöltött képmásra és egy üres DVD-re, melyre ki kell írnia a letöltött telepítő képmást<sup>[3](#page-3-4)</sup>. A DVD lemezt a számítógép indulásakor kell behelyezni a számítógép DVD meghajtójába. Ezután a számítógépen be kell állítani, hogy a kívánt eszközről induljon el (bootoljon), melyet a számítógép BIOSában lehet megtenni. Egyes modellek támogatják a telepítő média kiválasztását a BIOS módosítása nélkül, ekkor általában valamelyik funkcióbillentyű megnyomása után választhatunk indítási médiumot. (A funkcióbillentyűk a billentyűzet felső régiójában helyezkednek el és F1-től F12-ig számozottak.) A bekapcsoláskor általában tájékoztat minket egy felirat, hogy melyik billentyűvel léphetünk be a BIOS beállító menüjébe vagy választhatunk indítási médiumot.

#### <span id="page-3-2"></span>**Telepítés SuliXerver segítségével (rendszergazdáknak)**

Ha Ön rendelkezik SuliXerverrel, ellenőrizze, hogy a legfrissebb telepítőmédia áll rendelkezésre (Hálózat – Telepítőmédia menüpont). Ezután az adminisztrációs felületen engedélyeznie kell a hálózati telepítést a **Biztonság – Telepítés-frissítés** menüben. Ezután a telepíteni kívánt számítógépet úgy kell beállítani, hogy hálózatról induljon el. A hálózatról történő telepítéshez a számítógép alaplapjának támogatnia kell a **PXE** technológiát. **Azok a számítógépek, amelyek fel vannak véve az adminisztrációs felületen valamelyik tanteremhez, akkor telepíthetőek a SuliXerver segítségével, ha az adott teremre a Biztonság – Hozzáférések menüben**

**engedélyezve van a kliensek telepítése. A telepítés előkészületeként győződjön meg róla, hogy a SuliXerver a legfrissebb elérhető verzióra frissítve lett és a legújabb kliens telepítőmédia rendelkezésre áll. Ha a webes adminisztrációs felületen egy piros felirat valamelyik hiányáról tájékoztatja, frissítse rendszerét, vagy a telepítőmédiát.**

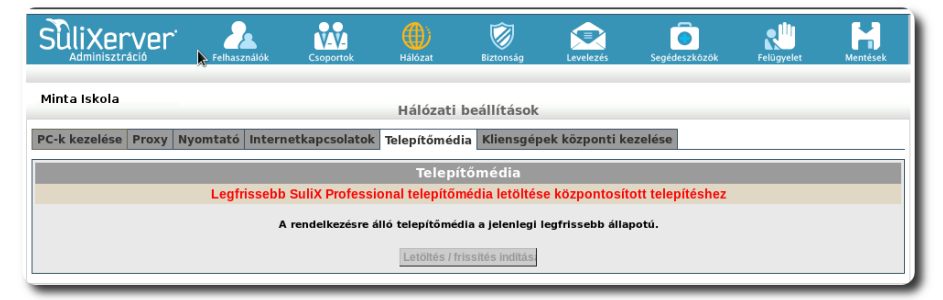

**Kliens-telepítőmédia állapotának ellenőrzése**

<span id="page-3-3"></span><sup>2.</sup> A letöltéshez regisztrálnia kell a [http://sulix.hu](http://sulix.hu/) oldalon. A regisztráció díjmentes és semmilyen kötelezettséggel nem jár.

<span id="page-3-4"></span><sup>3.</sup> A telepítőképmás formátuma szabványos ISO, melyet az elterjedt operációs rendszerek mindegyike támogat

#### A SULIX PROFESSIONAL TELEPÍTÉSÉNEK LEHETŐSÉGEI

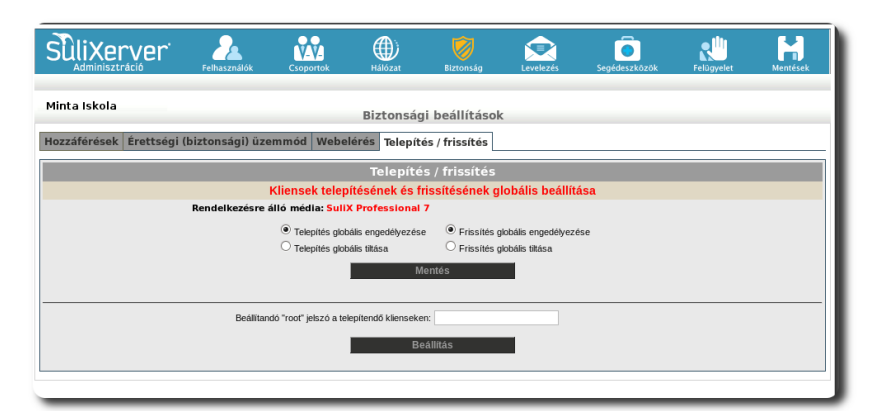

**Hálózati telepítés engedélyezése a SuliXerver adminisztrációs felületén**

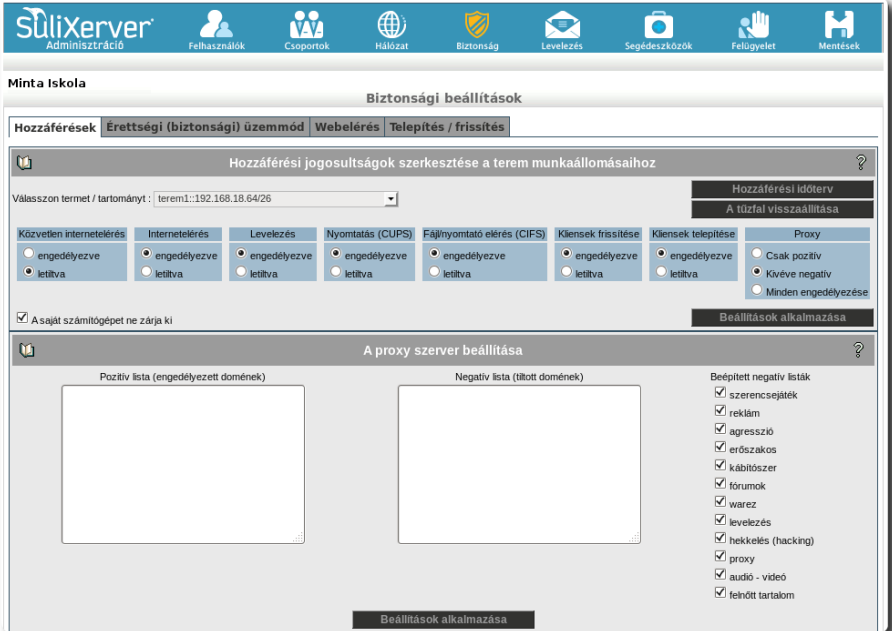

**Telepítés engedélyezése teremben**

#### <span id="page-4-0"></span>**Telepítés módjának kiválasztása**

Amennyiben sikerült a megfelelő forrásról elindítani a számítógépet, az alábbi képernyő jelenik meg előttünk.

#### A SULIX PROFESSIONAL TELEPÍTÉSÉNEK LEHETŐSÉGEI

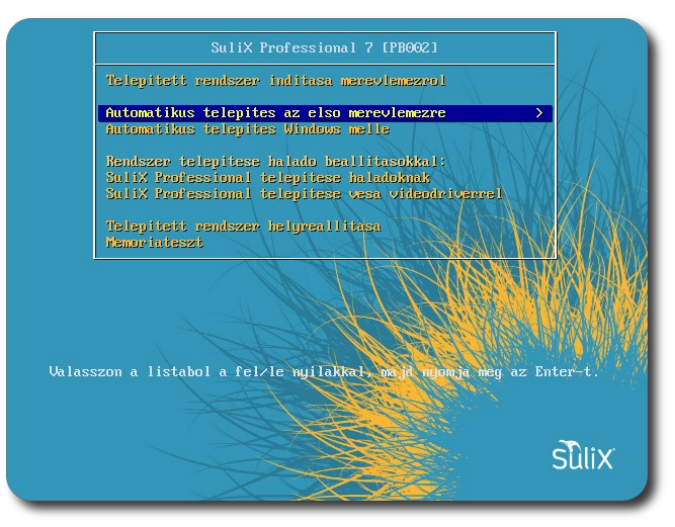

**A telepítő indítómenüje**

Többféle lehetőségünk is van a telepítésre, de ha nem vagyunk szakértők vagy az alapértelmezett beállításokon nem kívánunk változtatni, válasszuk az **Automatikus telepítés az első merevlemezre**, vagy az **Automatikus telepítés Windows mellé** pontot. Ekkor a telepítő egyetlen kérdést tesz csak fel a telepítés során, nevezetesen azt, hogy mi legyen a rendszer-adminisztrációhoz használt **root** fiók jelszava, semmi más beállítást nem kell tennünk, a teljes telepítés innentől fogva automatikusan megtörténik. Amennyiben a SuliXerver felületén beállítottuk központi root jelszót, ezt a kérdést sem teszi fel a telepítő.

#### **FIGYELEM! Amennyiben az "Automatikus telepítés az első merevlemezre" lehetőséget választja, a telepítéskor az első merevlemez minden adata, a már meglévő operációs rendszerrel együtt törlésre kerül.**

**Mielőtt a telepítési módszerek bármelyikébe belekezdene, egy külső adathordozóra készítsen adatairól biztonsági mentést. A telepítés alatt csak olyan merevlemez legyen csatlakoztatva, melyet SuliX Professional telepítésre kíván felhasználni.**

**Ha a SuliX Professionalt meglévő Windows operációs rendszer MELLÉ szeretné telepíteni, akkor válassza az "Automatikus telepítés Windows mellé" lehetőséget (ebben az esetben feltétlenül szükséges, hogy a számítógépben legyen egy particionálatlan terület, amely legalább 15 GB méretű) !** 

**Ha a SuliX Professionalt más meglévő nem Windows operációs rendszer MELLÉ szeretné telepíteni, vagy nem törölhető adatok vannak a számítógépén, mindenképpen válassza a haladó telepítést!**

Ha véletlenül benne felejtettük a telepítőlemezt a meghajtóban és arról indult el a számítógép, de már nem szeretnénk telepíteni, válasszuk az első (alapértelmezett) lehetőséget (**Telepített rendszer indítása merevlemezről**), ekkor a számítógép teljesen úgy fog elindulni, mintha nem is lenne benne a telepítő DVD.

A szakértői módokról a későbbiekben lesz szó, azokról a kötet végén olvashat [A SuliX Professional telepítése](#page-31-0) [haladóknak](#page-31-0) című fejezetben a [29.](#page-31-0) oldalon.

Amennyiben nem nyomunk meg semmilyen billentyűt, a telepítő 60 másodperc múlva elindul az alapértelmezett módban, mely a **merevlemezre telepített rendszer indítása, így semmilyen változtatás nem történik.**

# <span id="page-6-0"></span>**SuliX Professional Windows mellé történő telepítésének előkészítése**

#### <span id="page-6-1"></span>**SuliX Professional automatikus telepítése Windows XP mellé**

Amennyiben a számítógépen van a Windows XP mellett egy particionálatlan terület, amelyik legalább 15 GB méretű, akkor az "Automatikus telepítés Windows mellé" lehetőséget kiválasztva, a SuliX Professional automatikusan települ a meglévő Windows XP operációs rendszer mellé.

Ha nincs ekkora particionálatlan terület, akkor a Windows partíció zsugorításával tudunk helyet biztosítani. Az összenyomás biztonságos működéséhez első lépésként a lemez töredezettség-mentesítő elindítása szükséges.

A Start menüben a Minden program – Kellékek – Rendszereszközök menüben található a töredezettség-mentesítő.

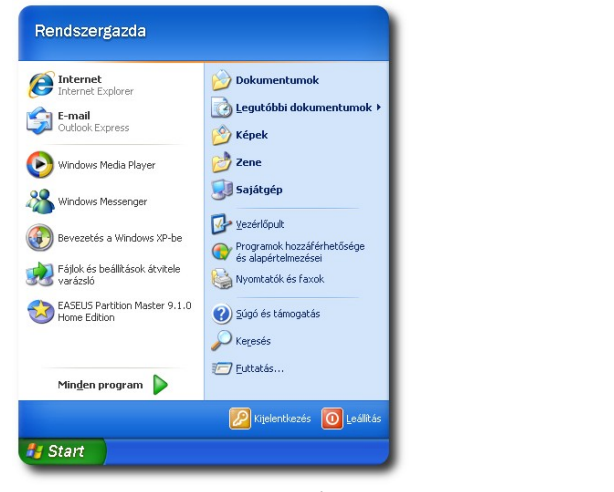

**Start menü - Minden**

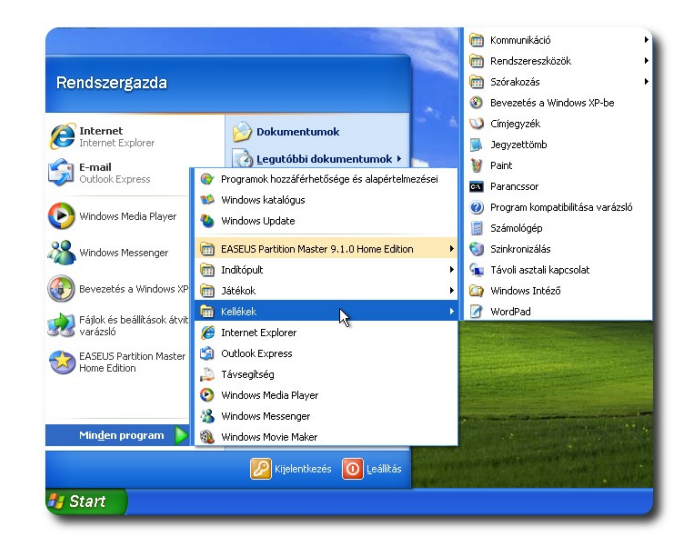

# **program A Kellékek kiválasztása**

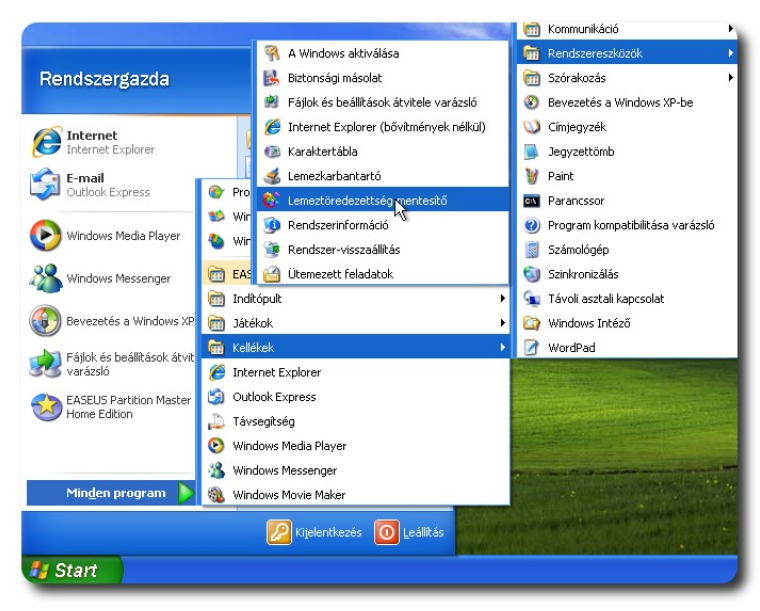

**A Lemeztöredezettség-mentesítő kiválasztása**

A lemeztöredezettség-mentesítéshez válasszuk ki a kívánt partíciót, majd kattintsunk a **Töredezettségmentesítés** gombra. A töredezettségmentesítés eltarthat egy ideig a lemezmérettől függően.

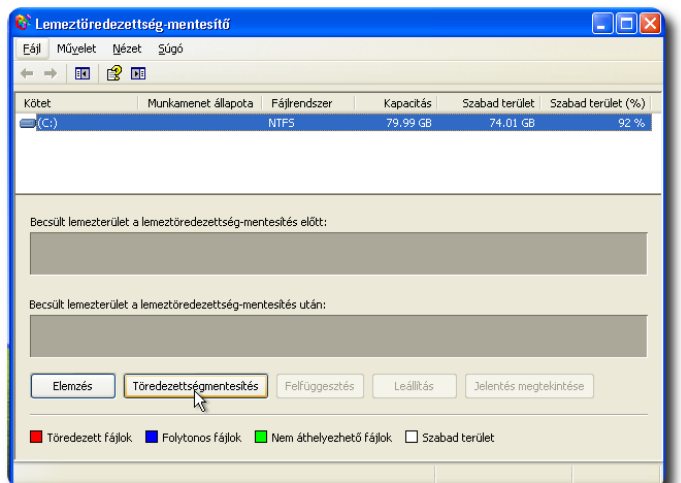

**A Lemeztöredezettség-mentesítő főképernyője és a Windows partíció kiválasztása**

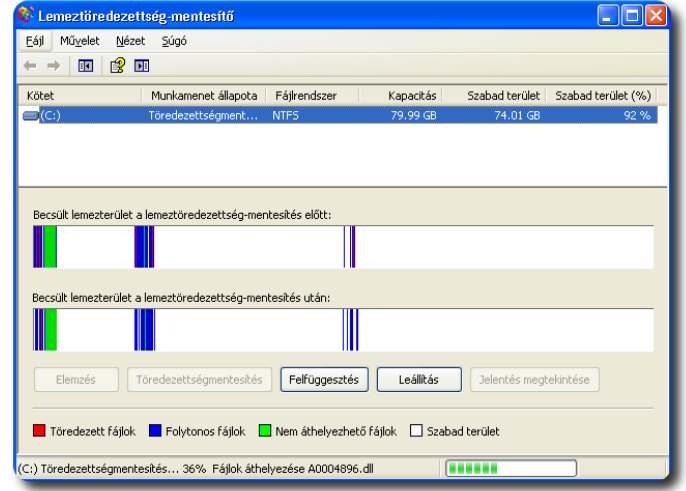

**Töredezettségmentesítés közben**

Ha végzett az alkalmazás, a jelentés megtekinthető, de egyből kattinthatunk a **Bezárás** gombra is.

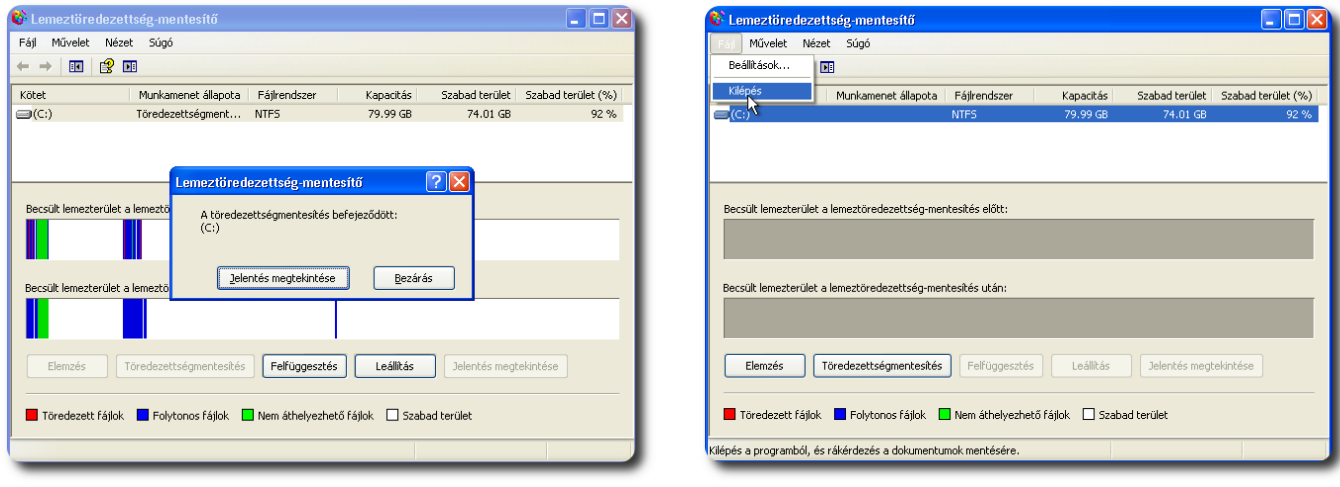

**A töredezettségmentesítés befejeződött Kilépés**

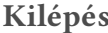

**Figyelem! Mielőtt a Windows partíció zsugorításához hozzákezdene, készítsen adatairól biztonsági mentést egy külső adathordozóra!**

A lemeztöredezettség- mentesítés befejezése után kezdhetünk hozzá a Windows partíció zsugorításához. Windows XP esetén nincs olyan beépített eszköz, amellyel a partíció zsugorítását el tudnánk végezni, ezért külső particionáló szoftvert kell használnunk. Ezek közül kedvünkre válogathatunk. Ahhoz, hogy be tudjuk mutatni a használatot, kiválasztottunk egyet, az EASEUS Partition Master Home Edition 9.1.0 verziószámú szoftvert. Ezen a példán keresztül mutatjuk be a Windows XP kötet zsugorítását.

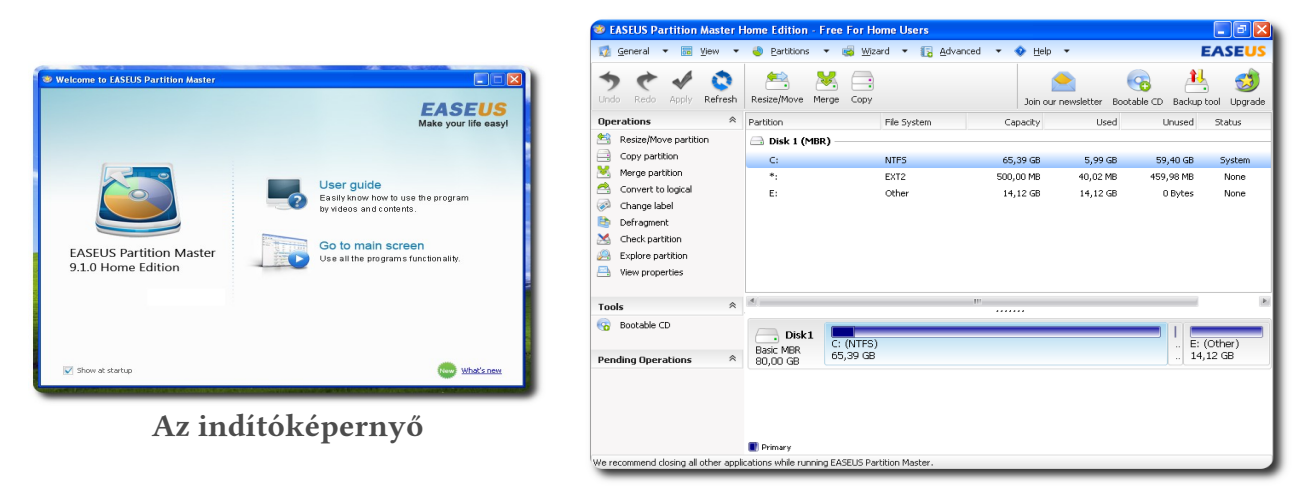

**A merevlemez particionálás előtti állapota**

A "**Go to main screen**"-re kattintva a főképernyő jelenik meg, a zsugorításhoz a **Resize/Move partition** opciót kell kiválasztani:

| <b>B</b> EASEUS Partition Master Home Edition - Free For Home Users                                                                                                    |                                       |                              |                                                                                                    |                           |                                                     | -   『   ×              |
|----------------------------------------------------------------------------------------------------|---------------------------------------|------------------------------|----------------------------------------------------------------------------------------------------|---------------------------|-----------------------------------------------------|------------------------|
| <b>I</b> General<br>View<br>$\overline{55}$                                                                                                    | Partitions<br>▼                       | Wizard $\rightarrow$         | Advanced<br>$\bullet$ Help<br>$\overline{\phantom{a}}$                                                                                                    |                           |                                                     | <b>EASEUS</b>          |
| Refresh<br><b>Undo</b><br>Redo<br>Apply                                                                                                    | ⋐<br>Resize/Move<br>Merge             | Copy                         | Join our newsletter                                                                                                    |                           | Bootable CD<br>Backup tool                          | 53<br>Upgrade          |
| °<br><b>Operations</b>                                                                                                    | Partition                             | File System                  | Capacity                                                                                                    | Used                      | Unused                                              | Status                 |
| 鸬<br>Resize/Move partition                                                                                                    | Disk 1 (MBR)<br>$\rightarrow$         |                              |                                                                                                    |                           |                                                     |                        |
| e<br>Copy partition<br>M,<br>Merge partition<br>A<br>Convert to logical<br>۵<br>Change label<br>劻<br>Defragment<br>×<br>Check partition<br>R<br>Explore partition<br>A<br>View properties | C <sub>i</sub><br>$\ast_2$<br>E:      | <b>NTFS</b><br>EXT2<br>Other | or no ch<br>鸬<br>Resize/Move partition<br>Copy partitions<br>e<br>M,<br>Merge partition<br>Convert to logical<br>◚<br>لتري<br>Change label<br>B<br>Defragment<br>Check partition<br>× | $-99GB$<br>32 MB<br>12 GB | 59,40 GB<br>459,98 MB<br>0 Bytes                    | System<br>None<br>None |
| $\hat{\varkappa}$<br>Tools                                                                                                    |                                       |                              | Explore partition<br>التركي                                                                                                    |                           |                                                     |                        |
| G<br>Bootable CD<br>$\hat{\varkappa}$<br><b>Pending Operations</b>                                                                                                    | Disk <sub>1</sub><br><b>Basic MBR</b> | C: (NTFS)<br>65,39 GB        | View properties<br>e A                                                                                                    |                           | $\mathcal{L}_{\mathcal{A}}$<br>$\ddot{\phantom{a}}$ | E: (Other)<br>14,12 GB |
|                                                                                                    | 80,00 GB                              |                              |                                                                                                    |                           |                                                     |                        |
| Resize/Move the selected partition.                                                                                                    | Primary                               |                              |                                                                                                    |                           |                                                     |                        |

**Resize/Move partition funkció kiválasztása**

A **Resize/Move partition** képernyőn láthatjuk a részletes adatokat. A **Partition Size** megadásánál az "**Unallocated Space After**" mező értékének legalább 15360-nak kell lennie. Az OK gomb megnyomásával visszatérünk a főképernyőre.

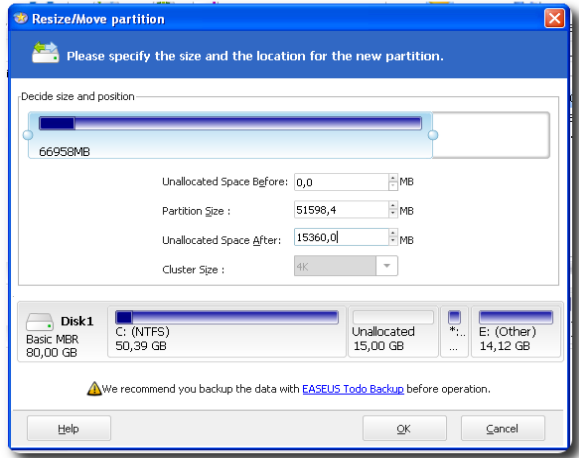

**A Resize/Move partition képernyő és a particionálás beállítása**

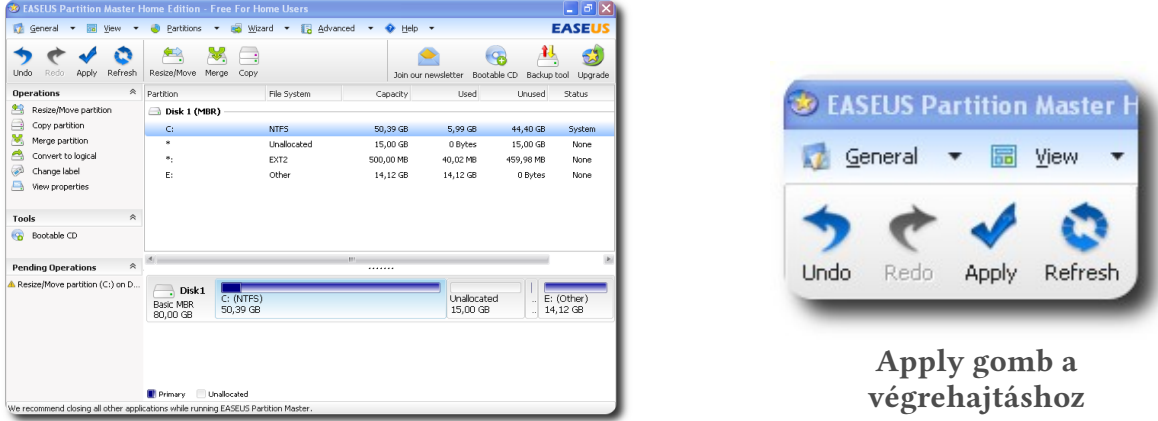

**A beállítások eredményének megtekintése**

Az Apply gomb megnyomásával tudjuk a zsugorítást végrehajtani, a műveletet pedig meg kell erősítenünk. A véglegesítéshez, a felugró ablakban a "Yes" gombot kell megnyomni, és érdemes a jelölőnégyzetet is megjelölni, hogy a számítógép automatikusan kikapcsoljon a módosítások után.

A számítógép többszöri újraindítása után a zsugorítás megtörténik, és elindulhat a SuliX Professional automatikus telepítése Windows mellé.

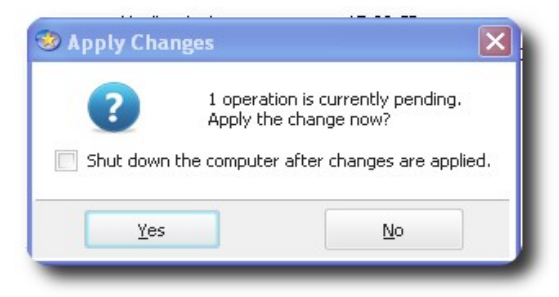

**A módosítások véglegesítése**

#### <span id="page-10-0"></span>**SuliX Professional automatikus telepítése Windows Vista mellé**

Amennyiben a számítógépen van a Windows Vista mellett egy particionálatlan terület, amelyik legalább 15 GB méretű, akkor az "Automatikus telepítés Windows mellé" lehetőséget kiválasztva, a SuliX Professional automatikusan települ a meglévő Windows Vista operációs rendszer mellé.

Ha nincs ekkora particionálatlan terület, akkor a Windows partíció zsugorításával tudunk helyet biztosítani. Az összenyomás biztonságos működéséhez első lépésként a lemez töredezettség-mentesítő elindítása szükséges.

A Start menüben a Minden program- Kellékek - Rendszereszközök menüben található a töredezettség-mentesítő.

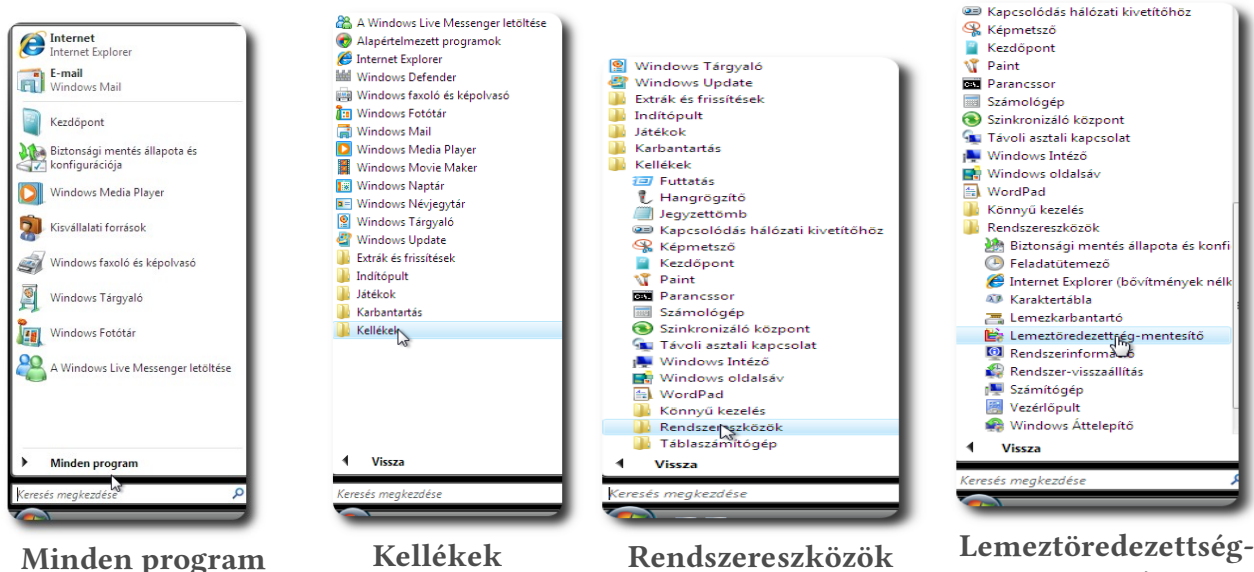

**mentesítő**

A Lemeztöredezettség-mentesítő menüelemre kattintva a következő képernyőn kell megerősítenünk az alkalmazás futását.

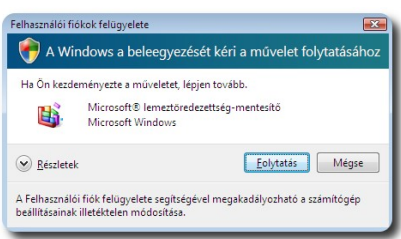

#### **A művelet folytatása**

A Folytatás gomb megnyomása után megjelenik a Lemeztöredezettség-mentesítő, itt kattintsunk a Töredezettségmentesítés gombra.

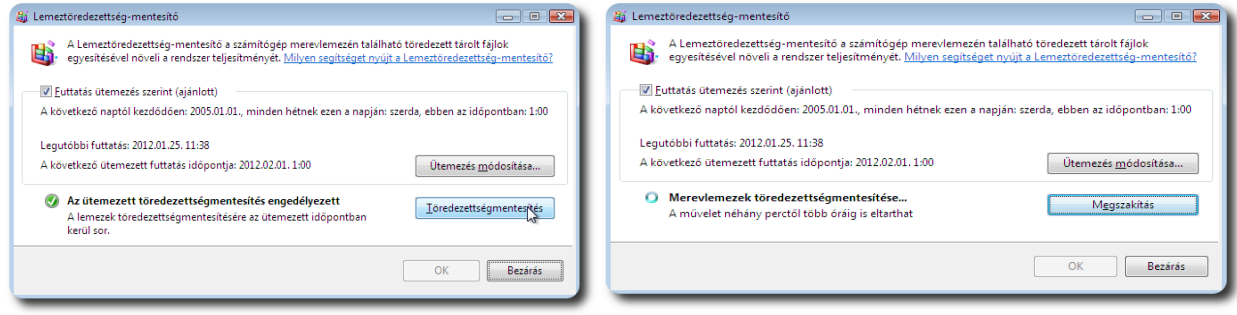

**A töredezettségmentesítés indítása Töredezettségmentesítés közben**

A kilépés a Lemeztöredezettség-mentesítőből a Bezárás gombbal történik:

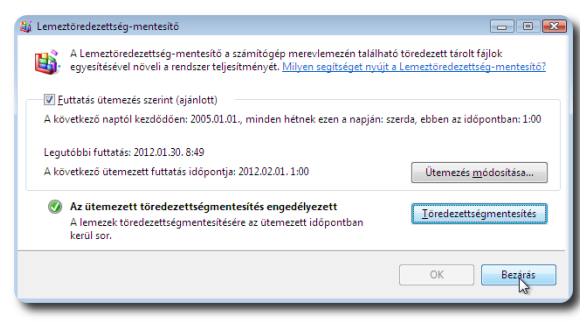

**Bezárás**

A lemeztöredezettség- mentesítés befejezése után kezdhetünk hozzá a Windows partíció zsugorításához.

**Figyelem! Mielőtt a Windows partíció zsugorításához hozzákezdene, készítsen adatairól biztonsági mentést egy külső adathordozóra!**

A Windows Vista és a Windows 7 operációs rendszerek tartalmaznak olyan eszközt, amellyel a zsugorítást végre tudjuk hajtani. A Start menüből a Számítógép menüelemen az egér jobb gombjával érhető el a Kezelés menüből a Tárolás - Lemezkezelés elemet használva. Az egér jobb gombjával a Windows partícióra (C:) kattintva választhatjuk ki a "Kötet zsugorítása ..." funkciót. A zsugorítandó lemezterület méretének legalább 15360 megabájtot kell megadnunk. A "Zsugorítás" gombra kattintva végrehajtódik a zsugorítás.

Most ezt a funkciót fogjuk áttekinteni.

A Start menüből a Számítógép menüelemen az egér jobb gombjával érhetjük el a Kezelés menüt:

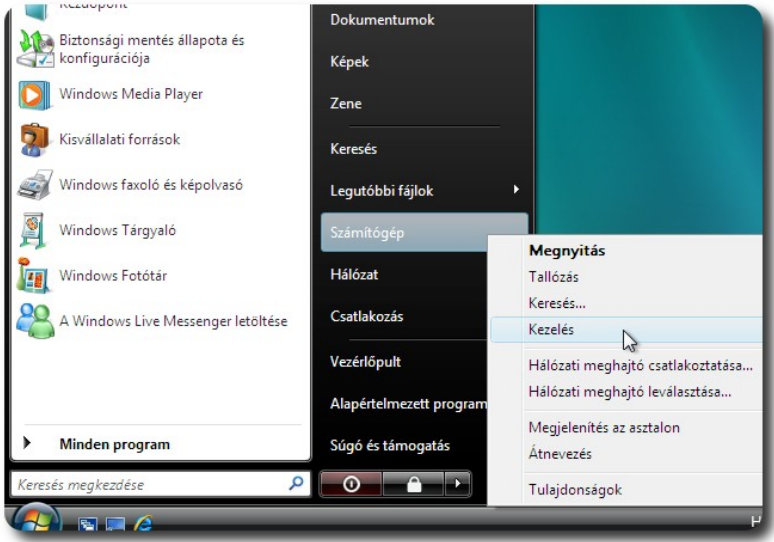

**A Kezelés menü elérése**

A művelet folytatása a Folytatás gomb megnyomásával történik:

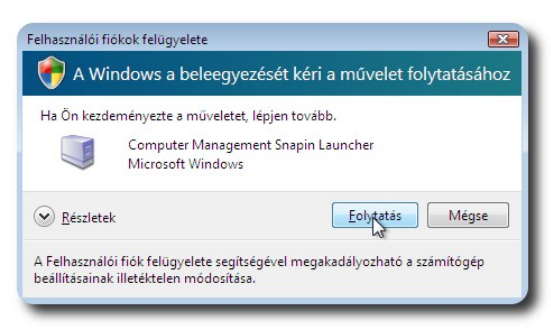

**A művelet folytatása**

A Számítógép-kezelés ablakban a Lemezkezelés képernyője:

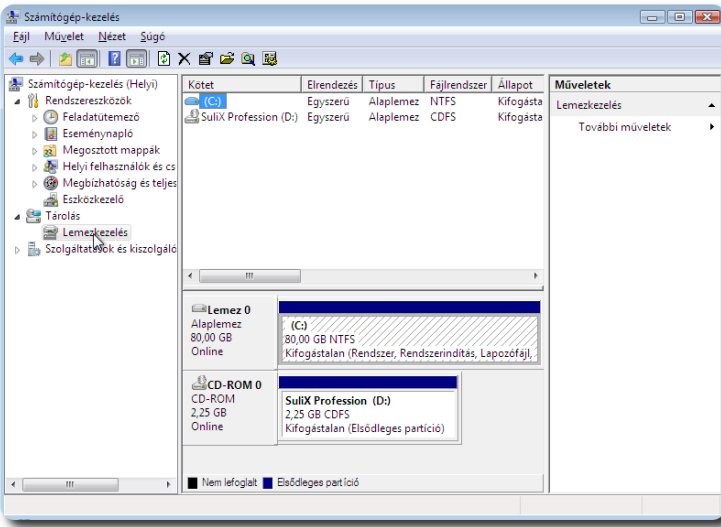

**A Lemezkezelés kiválasztása**

A Windows partícióra (C:) az egér jobb gombjával kattintva választható ki a Kötetzsugorítása... opció:

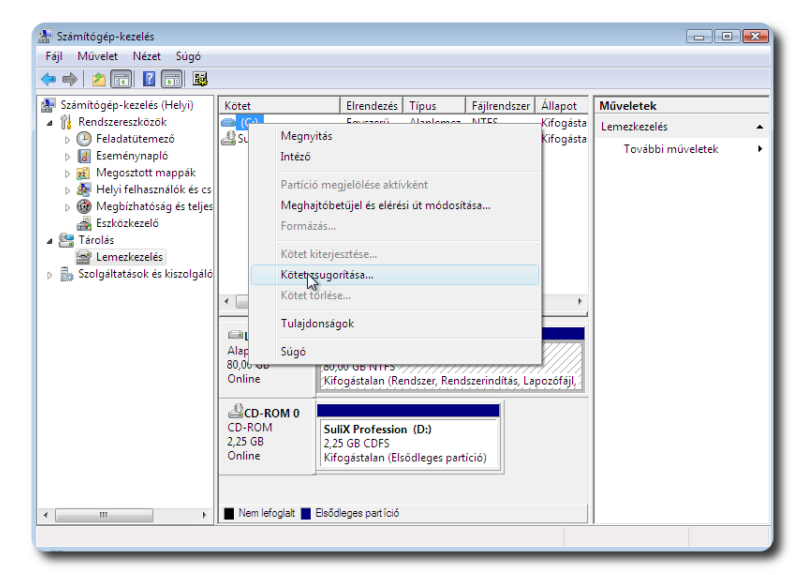

**A Kötetzsugorítása... kiválasztása**

A zsugorítás végrehajtása a Zsugorítás gomb megnyomásával történik:

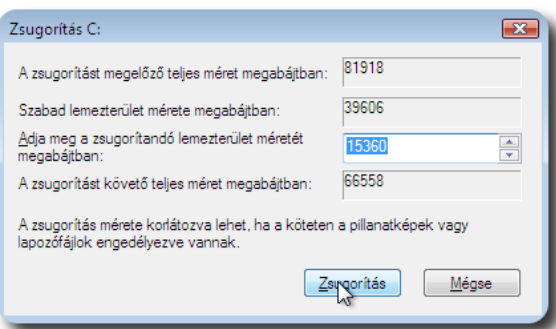

**A zsugorítás végrehajtása**

A zsugorítás végrehajtása után a következő képernyő jelenik meg:

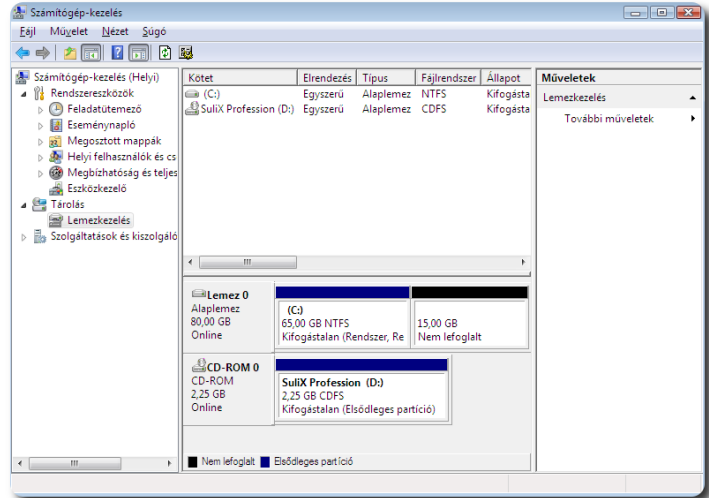

**A zsugorított kötet**

A kilépés a Fájl menüben található Kilépés funkcióra kattintva történik:

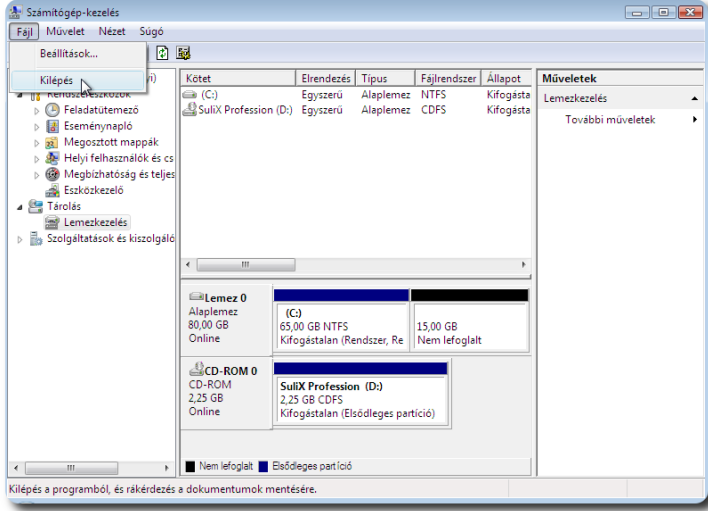

**Kilépés**

A számítógép újraindítása után a zsugorítás megtörténik, és elindulhat a SuliX Professional automatikus telepítése Windows mellé.

#### <span id="page-14-0"></span>**SuliX Professional automatikus telepítése Windows 7 mellé**

Amennyiben a számítógépen van a Windows 7 mellett egy particionálatlan terület, amelyik legalább 15 GB méretű, akkor az "Automatikus telepítés Windows mellé" lehetőséget kiválasztva, a SuliX Professional automatikusan települ a meglévő Windows 7 operációs rendszer mellé.

Ha nincs ekkora particionálatlan terület, akkor a Windows partíció zsugorításával tudunk helyet biztosítani. Az összenyomás biztonságos működéséhez első lépésként a lemez töredezettség-mentesítő elindítása szükséges.

A Start menüben a Minden program – Kellékek – Rendszereszközök menüben található a töredezettség-mentesítő. Ennek lefuttatása után kezdhetünk hozzá a Windows partíció zsugorításához.

A Start menüből a "Minden program" – "Kellékek" – "Rendszereszközök" kiválasztása:

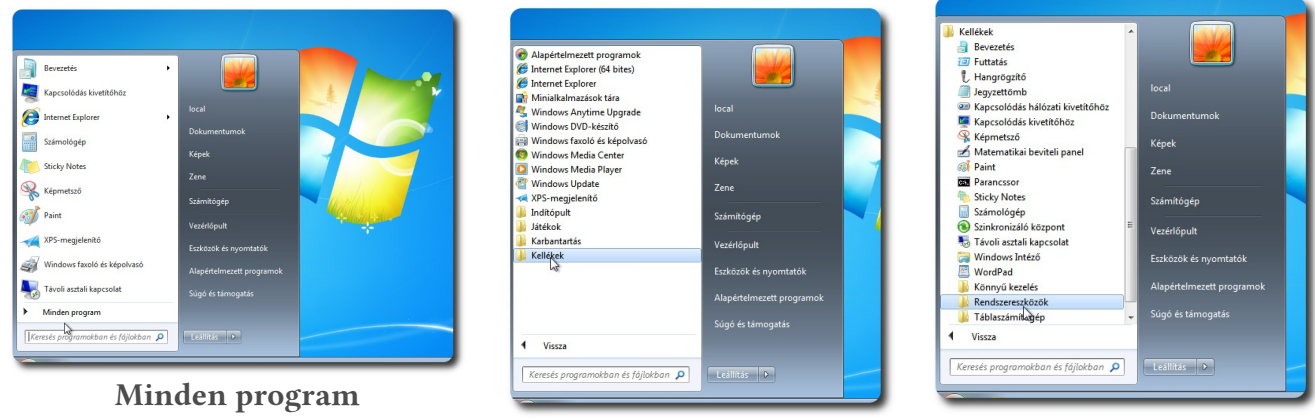

**Kellékek Rendszereszközök**

A Lemeztöredezettség-mentesítő kiválasztása és elindítása a Lemez töredezettségmentesítése gombbal történik:

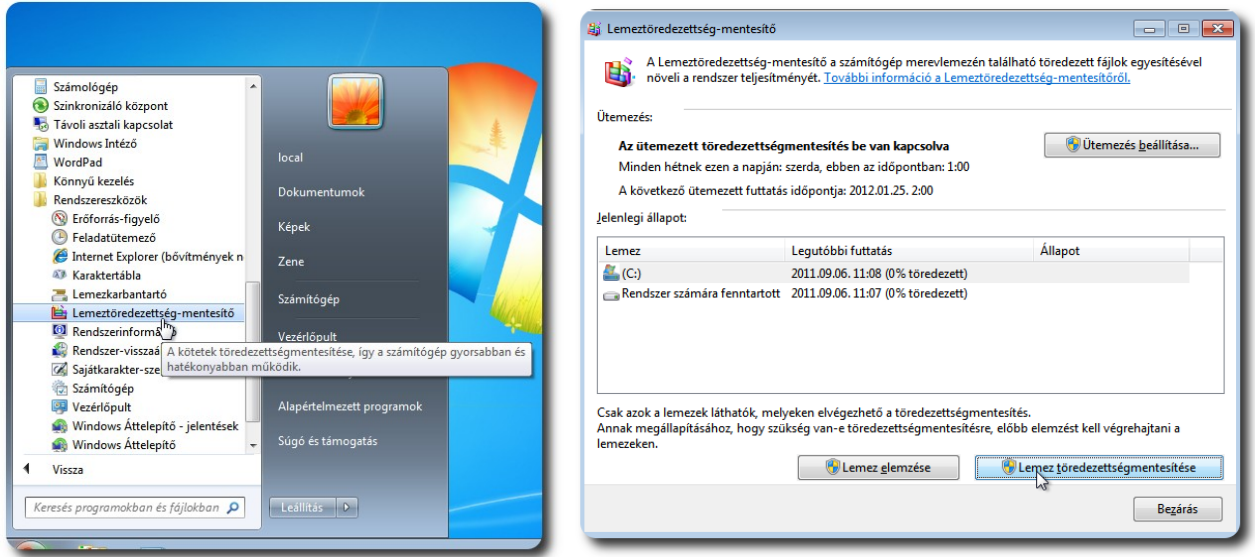

**Lemeztöredezettség-mentesítő**

**Lemez töredezettségmentesítése**

**Figyelem! Mielőtt a Windows partíció zsugorításához hozzákezdene, készítsen adatairól biztonsági mentést egy külső adathordozóra!**

A lemeztöredezettség- mentesítés befejezése után kezdhetünk hozzá a Windows partíció zsugorításához.

A Windows Vista és a Windows 7 operációs rendszerek tartalmaznak olyan eszközt, amellyel a zsugorítást végre tudjuk hajtani. A Start menüből a Számítógép menüelemen az egér jobb gombjával érhető el a Kezelés menüből a Tárolás – Lemezkezelés elemet használva. Az egér jobb gombjával a Windows partícióra (C:) kattintva választhatjuk ki a "Kötet zsugorítása..." funkciót. A zsugorítandó lemezterület méretének legalább 15360 megabájtot kell megadnunk. A "Zsugorítás" gombra kattintva végrehajtódik a zsugorítás.

A Start menüből a Számítógép menüelemen az egér jobb gombjával érhetjük el a Kezelés menüt:

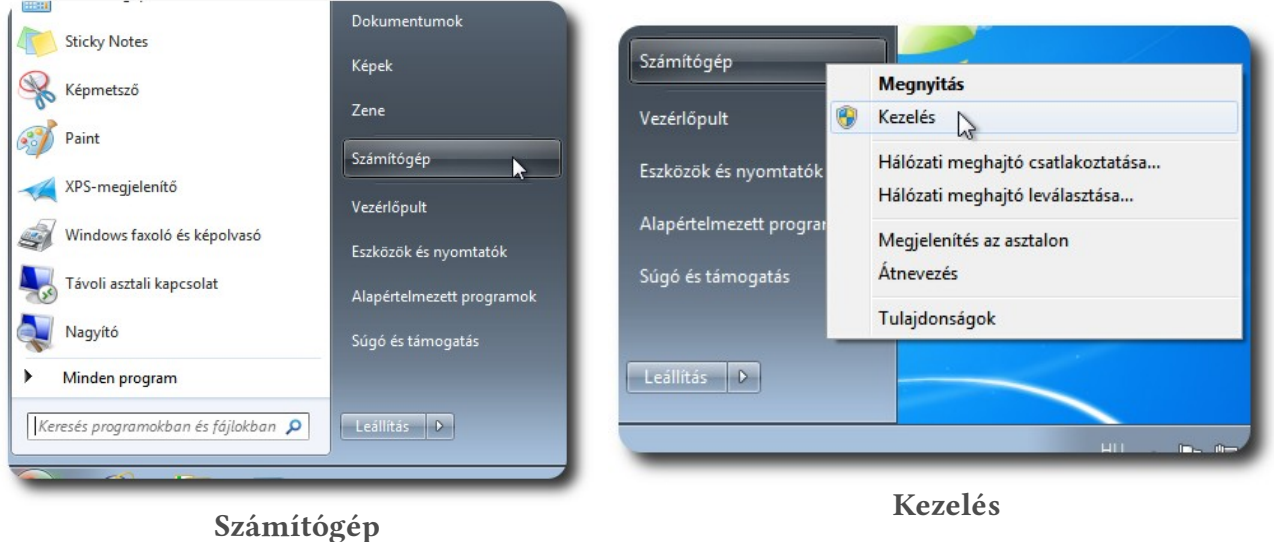

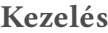

A Számítógép-kezelés ablakban a Lemezkezelés képernyője:

| Számítógép-kezelés                                                                                                    |                                                                                                    |                                                         |                                    |                        |                                            |   | -- -                                  |
|----------------------------------------------------------------------------------------------------|----------------------------------------------------------------------------------------------------|---------------------------------------------------------|------------------------------------|------------------------|--------------------------------------------|---|---------------------------------------|
| Művelet Nézet<br>Eájl<br>Súgó                                                                                                    |                                                                                                    |                                                         |                                    |                        |                                            |   |                                       |
| ₽<br>$\vert$ <sub>2</sub><br>Iniil                                                                                                    | $X \leqslant G$ &                                                                                                    |                                                         |                                    |                        |                                            |   |                                       |
| Számítógép-kezelés (Helyi)<br>Rendszereszközök<br>⊿ ที≵<br>Feladatütemező                                                                                                    | Kötet<br>$\bigcirc$ (C:)<br>Rendszer számára fenntartott Egyszerű                                                                  |                                                         | Elrendezés   Típus<br>Eqyszerű     | Alaplemez<br>Alaplemez | Fájlrendszer<br><b>NTFS</b><br><b>NTFS</b> |   | <b>Műveletek</b><br>Lemezkezelés<br>۸ |
| Eseménynapló<br>Megosztott mappák<br>$\overline{22}$<br>Þ<br>Helyi felhasználók és cs<br>ь<br>Teljesítmény<br>$\overline{\mathbf{N}}$<br><sup>b</sup><br>Eszközkezelő<br>4 <sup>8</sup> Tárolás<br>Lemezkezelés<br>d Ba<br>Szolgáltatásók és kiszolgáló | SuliX Profession (D:)<br>Ш<br>$\overline{\phantom{a}}$<br>$\Box$ lemez $0$                                                         |                                                         | Alaplemez CDFS<br>Egyszerű         |                        |                                            |   | További műveletek<br>▶                |
|                                                                                                    | Alaplemez<br>80.00 GB<br>Online                                                                                                    | <b>Rendszer s:</b><br><b>100 MB NTF</b><br>Kifogástalar | (C <sub>i</sub> )<br>79,90 GB NTFS |                        | Kifogástalan (Rendszerindítás, Lag         | Ξ |                                       |
|                                                                                                    | $ECD$ -ROM $0$<br>CD-ROM<br><b>SuliX Profession (D:)</b><br>2.25 GB<br>2.25 GB CDFS<br>Online<br>Kifogástalan (Elsődleges partíció |                                                         |                                    |                        |                                            |   |                                       |
| Nem lefoglalt Elsődleges partíció<br>$\overline{a}$<br>$\mathbf{m}$                                                                                                    |                                                                                                    |                                                         |                                    |                        |                                            |   |                                       |
|                                                                                                    |                                                                                                    |                                                         |                                    |                        |                                            |   |                                       |

**A Lemezkezelés kiválasztása**

A Windows partícióra (C:) az egér jobb gombjával kattintva választható ki a Kötet zsugorítása... opció:

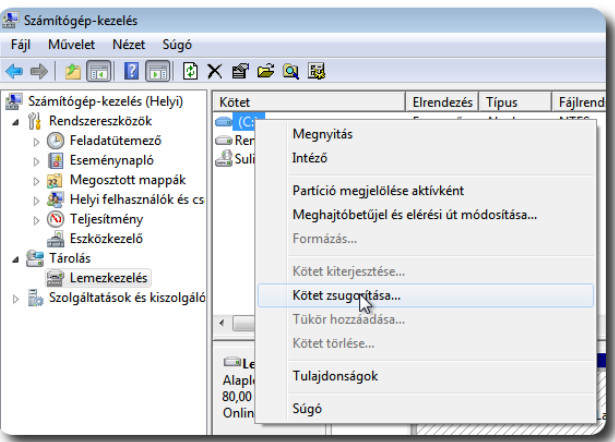

**Kötet zsugorítása... kiválasztása**

A zsugorítás végrehajtása a Zsugorítás gomb megnyomásával történik:

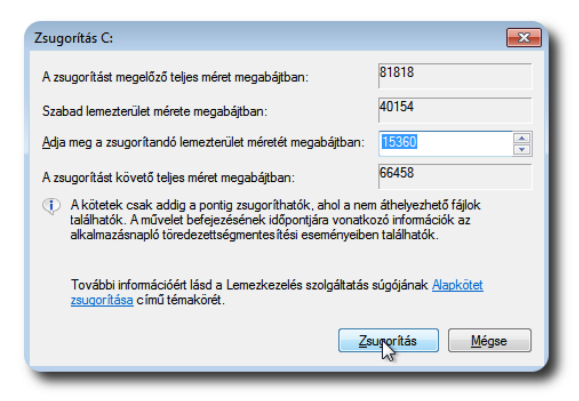

**A zsugorítás végrehajtása**

A zsugorítás végrehajtása után a következő képernyő jelenik meg:

| Számítógép-kezelés<br>æ                                                                                                    |                              |                       |                       |              |               |   |
|----------------------------------------------------------------------------------------------------|------------------------------|-----------------------|-----------------------|--------------|---------------|---|
| Művelet Nézet<br>Eájl<br>Súgó                                                                                                    |                              |                       |                       |              |               |   |
| $\boxed{1}$ $\boxed{2}$ $\boxed{3}$ $\boxed{4}$ $\boxed{4}$ $\boxed{5}$ $\boxed{6}$ $\boxed{7}$ $\boxed{6}$ $\boxed{8}$ $\boxed{2}$ $\boxed{6}$ $\boxed{6}$ $\boxed{6}$ $\boxed{7}$ $\boxed{6}$ $\boxed{6}$ $\boxed{6}$ $\boxed{6}$ $\boxed{6}$ $\boxed{6}$ $\boxed{6}$ $\boxed{6}$ $\boxed{6}$ $\boxed{6}$ $\boxed{6}$ $\boxed{6}$ $\boxed{6$<br>$\Rightarrow$ |                              |                       |                       |              |               |   |
| Számítógép-kezelés (Helyi)<br>煤                                                                                                    | Kötet                        |                       | Elrendezés            | <b>Típus</b> | Fájlrendszer  |   |
| Rendszereszközök<br>⊿                                                                                                    | $\bigoplus$ (C:)             |                       | Egyszerű              | Alaplemez    | <b>NTFS</b>   |   |
| Feladatütemező                                                                                                    | Rendszer számára fenntartott | Egyszerű              | Alaplemez             | <b>NTFS</b>  |               |   |
| Eseménynapló                                                                                                    | SuliX Profession (D:)        | Egyszerű              | Alaplemez             | <b>CDFS</b>  |               |   |
| Megosztott mappák                                                                                                    |                              |                       |                       |              |               |   |
| Helyi felhasználók és cs                                                                                                    |                              |                       |                       |              |               |   |
| Teljesítmény<br>Ь                                                                                                    |                              |                       |                       |              |               |   |
| Eszközkezelő                                                                                                    |                              |                       |                       |              |               |   |
| ⊿ Fárolás                                                                                                    |                              |                       |                       |              |               |   |
| Lemezkezelés                                                                                                    |                              |                       |                       |              |               |   |
| Szolgáltatások és kiszolgáló<br>Fa<br>Þ                                                                                                    |                              |                       |                       |              |               |   |
|                                                                                                    | Ш<br>∢                       |                       |                       |              |               |   |
|                                                                                                    |                              |                       |                       |              |               |   |
|                                                                                                    | $\Box$ lemez 0               |                       |                       |              |               |   |
|                                                                                                    | Alaplemez<br>80,00 GB        | <b>Rends</b><br>100 M | (C:)<br>64,90 GB NTFS | 15,00 GB     |               |   |
|                                                                                                    | Online                       | Kifogá                | Kifogástalan (Rends   |              | Nem lefoglalt | Ξ |
|                                                                                                    |                              |                       |                       |              |               |   |
|                                                                                                    |                              |                       |                       |              |               |   |

**A zsugorított köteg**

A kilépés a Fájl menüben található Kilépés funkcióra kattintva történik:

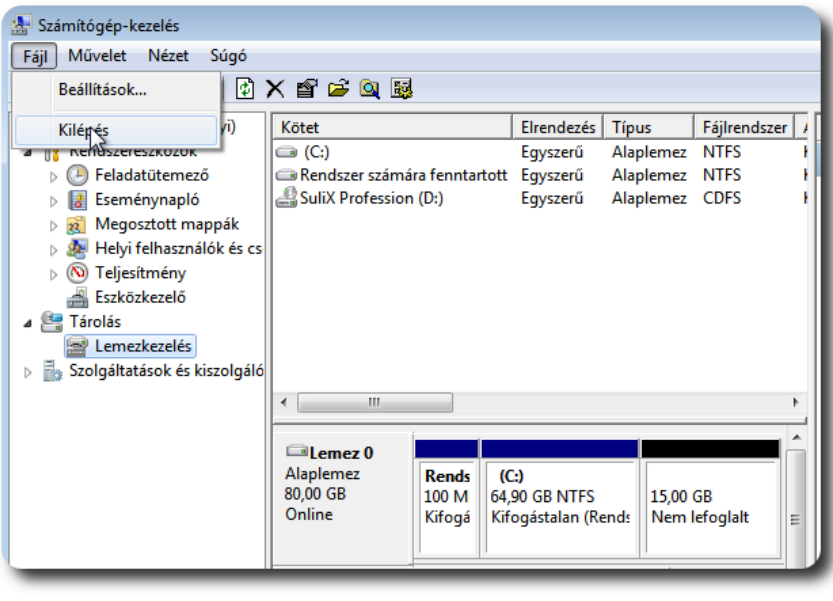

**Kilépés**

A számítógép újraindítása után a zsugorítás megtörténik, és elindulhat a SuliX Professional automatikus telepítése Windows mellé.

# <span id="page-18-0"></span>**SuliX Professional automatikus telepítése**

#### <span id="page-18-1"></span>**Az automatikus telepítés menete**

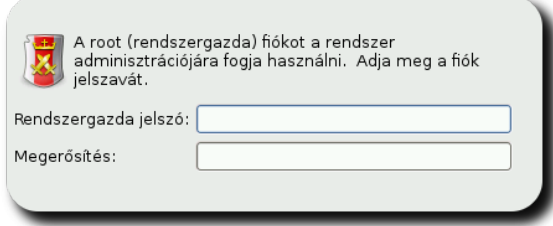

fel. **Rendszergazda jelszavának megadása**

Amennyiben a második, vagy a harmadik menüpontot választottuk, elindul a telepítő automatikus módban. Amennyiben automatikus telepítést választunk az első merevlemezre, meg is kell erősítenünk a döntésünket. A telepítéshez semmit sem kell tennünk, minden beállítás – a rendszergazda jelszaván kívül – megtörténik az előzetesen összeállított konfiguráció szerint az automatikus telepítések esetén. Ha

SuliXerverről telepítünk és a webes felületen beállítottuk a kliens root-jelszavát, a telepítő még ezt a kérdést sem teszi

Ha a telepítő nem ítéli elég biztonságosnak a megadott jelszót, megkérdez, hogy biztosan ezt akarjuk-e használni. Válaszoljunk belátásunk szerint.

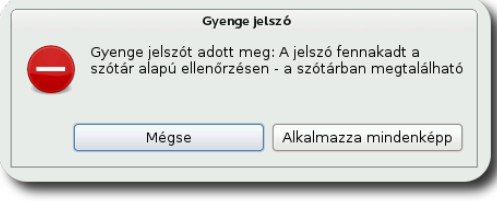

**Figyelmeztetés gyenge jelszóra**

A rendszer, miután bekérte a rendszergazda jelszavát, beállítja a lemezeinket a SuliX Professional használatára és telepíti a szükséges szoftver-komponenseket. A rendszergazda jelszavának megadását követően kezdődik meg a SuliX Professional tényleges telepítése, addig a telepítő semmilyen módosítást nem tesz számítógépünkön. A telepítés menetét nyomon követhetjük a képernyőn: a lemezek particionálását követően a csomagok telepítése során láthatjuk az aktuálisan telepített szoftverkomponens nevét, rövid leírását, a már telepített csomagok számát és az összes telepítendő csomag számát.

A csomagok telepítésének ideje nagyban függ a számítógépének és az optikai meghajtójának (DVD-ről történő telepítés esetén) vagy hálózatának (SuliXerverről történő telepítéskor) sebességétől. A SuliX Professional telepítése egy átlagos számítógépen körülbelül 20-30 percig tart, de ettől eltérő is lehet a telepítés időtartama.

A csomagok telepítését követően a számítógép automatikusan újraindul, ekkor már a telepített rendszer elindítható a merevlemezről, nem igényli többé a telepítési forrást.

Az újraindításkor figyeljünk arra, hogy a számítógép ne a DVD lemezről vagy a hálózatról induljon el. Ha mégis onnan indult volna el a rendszer, válasszuk a **Telepített rendszer indítása merevlemezről** lehetőséget (mely az alapértelmezett).

A telepített rendszer az első indulásakor még a bejelentkezés előtt néhány fontos beállítást kíván, erről a következő fejezetben olvashat.

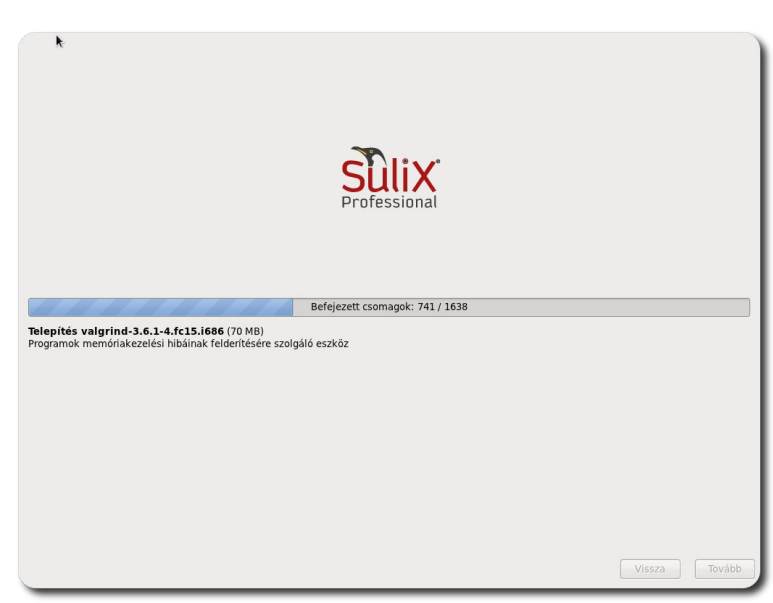

**Szoftverkomponensek telepítési folyamata**

# <span id="page-19-0"></span>**A telepítés befejezése**

Amennyiben a számítógépet OEM konfigurációban vásárolta, vagy elvégezte a telepítés lépéseit, az Ön számítógépén egy működőképes SuliX Professional van, Önnek már csak a végső konfigurációs beállításokat kell elvégeznie, melyeket ez a fejezet ismertet.

A konfiguráció négy egyszerű lépésből áll, melyeken sorban végig kell haladnia.

#### <span id="page-19-1"></span>**Üdvözlőoldal**

Az első képernyőn nem kell semmit sem csinálnia, a telepített rendszer üdvözli Önt. A jobb alsó sarokban kattintsunk a **Tovább** gombra, hogy a licencszerződéshez jussunk.

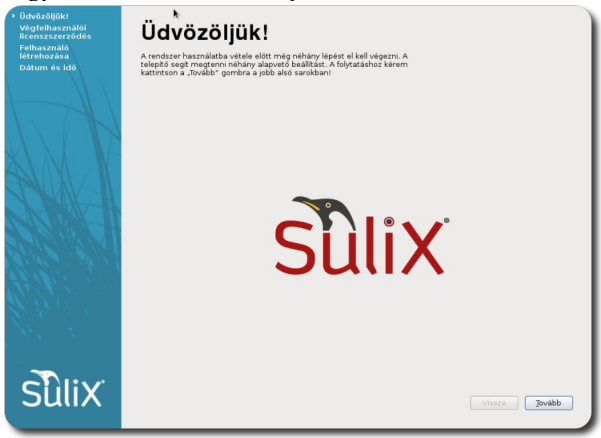

**A telepített rendszer üdvözli Önt**

#### <span id="page-19-2"></span>**A licencszerződés elfogadása**

A második oldalon a SuliX Professional licencszerződését olvashatja, amennyiben egyetért az ott leírtakkal, kattintson a **Tovább** gombra.

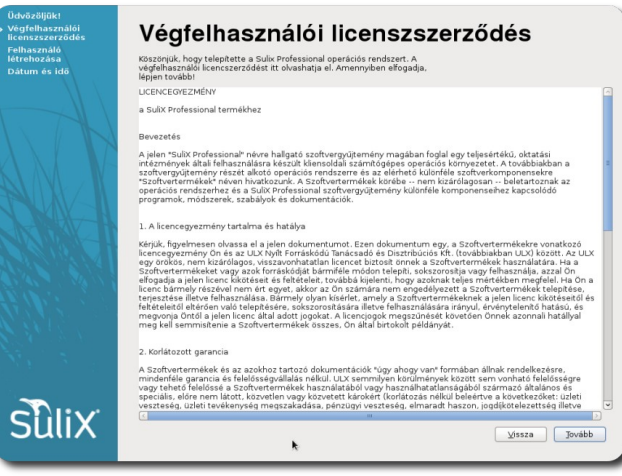

**A SuliX Professional licencszerződése**

#### <span id="page-19-3"></span>**Helyi felhasználó létrehozása**

A harmadik oldalon hozhat létre egy helyi felhasználót, ehhez be kell írnia a szükséges adatokat. Ha hálózati bejelentkezést tervez használni (pl. **SuliXerver**), kihagyhatja ezt a lépést a **Tovább** gombra kattintva. A helyi felhasználó arra való, hogy használhassa a számítógépet, ha nem ér el SuliXervert vagy nem áll rendelkezésre egyéb hálózati azonosítás. Ha SuliXervert használ, elegendő egyszer bejelentkeznie a SuliXerver hálózatában a hálózati felhasználójával, ezt követően mindig be fog tudni jelentkezni az adott számítógépen függetlenül a hálózati szolgáltatás elérhetőségétől.

A **teljes név** megadása nem kötelező, de ha megadja, a grafikus felületen mindenhol ez a név fogadja majd. Ha nem ad meg teljes nevet, a felhasználóneve fogja mindenhol azonosítani.

#### A TELEPÍTÉS BEFEJEZÉSE

A **felhasználónév** megadása kötelező. Írjon be valamilyen kitalált nevet, melyben nem szerepelhet szóköz és ékezetes karakterek, valamint ajánlott csupa kisbetűt használni. A felhasználónév lehet a keresztneve, a beceneve, vagy akár egy kitalált rajzfilmfigura is, amit csak szeretne.

A **jelszó** kétszeri megadása garantálja, hogy nem gépeli el a jelszót, mivel a program figyelmezteti, ha eltérő jelszót írt be a két mezőbe és újra kéri a jelszó beírását. Ha megadtuk a kért adatokat, kattintsunk a **Tovább** gombra.

Ha a **legyen adminisztrátori joga** jelölőnégyzetet bejelöli, a felhasználó különféle adminisztrációs feladatokat lesz képes elvégezni a felhasználó (pl. újabb helyi felhasználó hozzáadása, stb.).

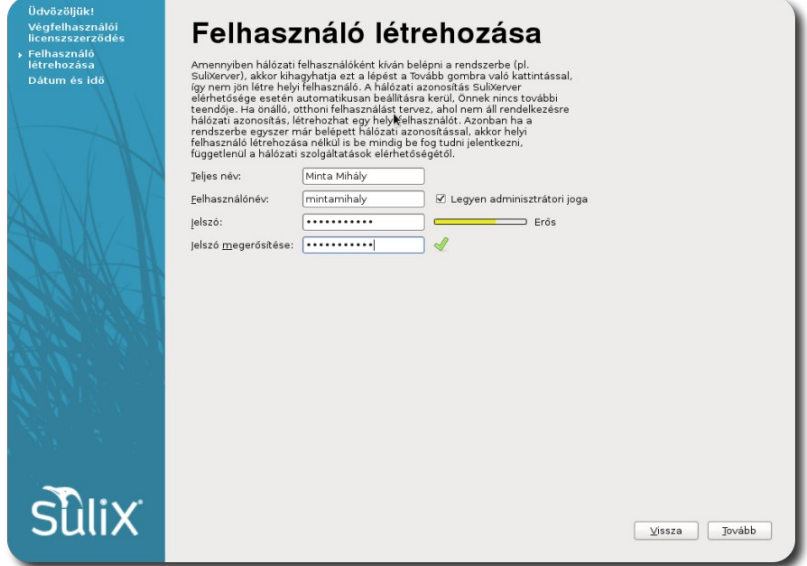

**Felhasználó létrehozása helyi bejelentkezéshez**

#### <span id="page-20-0"></span>**A számítógép órájának beállítása**

A következő lapon a számítógép órája állítható be. Ha rendelkezünk internetkapcsolattal, pipáljuk be a **Dátum és idő szinkronizálása a hálózaton keresztül** lehetőséget, így biztosak lehetünk benne, hogy a számítógépünk mindig a pontos időt mutatja majd. Ha nem rendelkezünk internetkapcsolattal, állítsuk be az órát "kézzel".

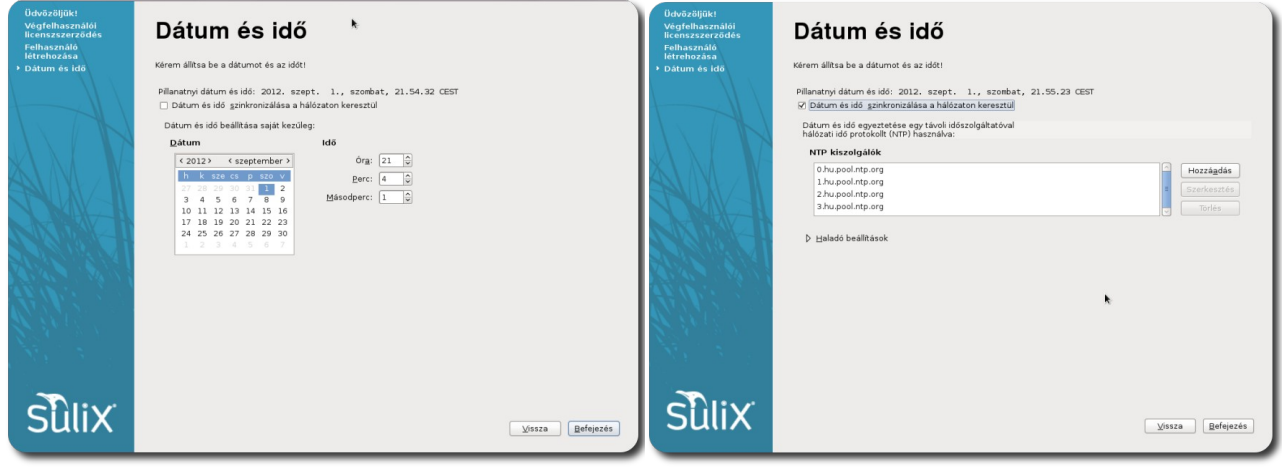

Dátum és idő beállítása "kézzel" **Dátum és idő szinkronizálása hálózaton keresztül**

Ha végeztünk, kattintsunk a **Befejezés** gombra, hogy használhassuk a frissen beállított rendszert. Ha mindent jól csináltunk, a bejelentkező-képernyő fogad bennünket.

# <span id="page-21-0"></span>**Első bejelentkezés a SuliX Professional rendszerbe**

A SuliX Professional rendszer indulás után a bejelentkező képernyőt mutatja, ahová be kell írnia felhasználónevét és jelszavát, így tud bejelentkezni és így használhatja a rendszert.

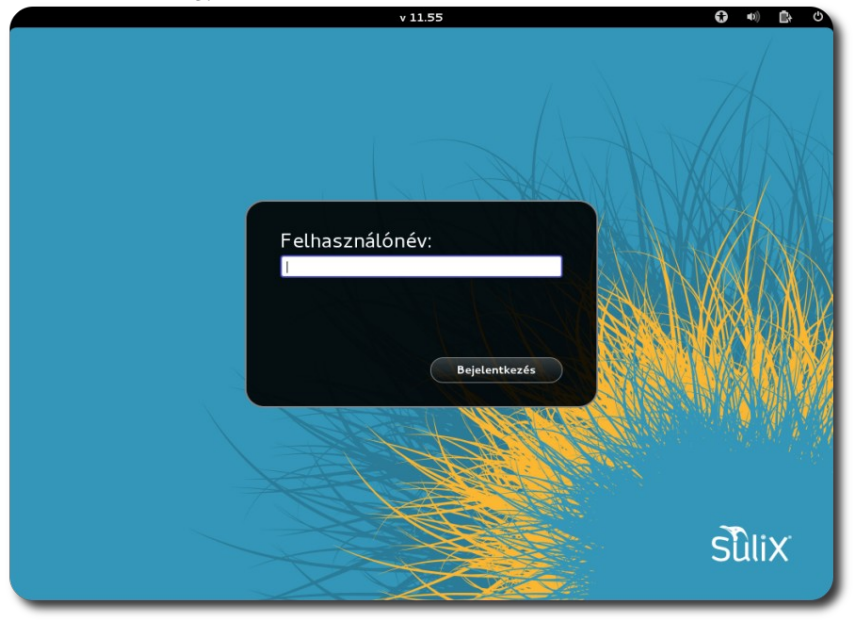

**SuliX Professional bejelentkezőfelülete**

Írja be felhasználónevét, kattintson a **Bejelentkezés** gombra, írja be jelszavát és kattintson ismét a **Bejelentkezés** gombra. Ezután a rendszer bejelentkezteti Önt.

#### <span id="page-21-1"></span>**Miért nem tud bejelentkezni?**

Ha nem tud bejelentkezni, annak több oka lehet. A leggyakoribb, hogy elgépelte felhasználónevét, vagy jelszavát, próbálja meg újból.

Ha hálózati felhasználóként először próbál egy adott számítógépen bejelentkezni és még nem tűnt el az ablak, amely a SuliXerverrel való kapcsolatról tájékoztatja, akkor a sikertelen bejelentkezés oka az, hogy a hálózati szolgáltatás még nem indult el. Ez esetben várja meg, míg eltűnik az ablak, majd jelentkezzen be.

#### <span id="page-21-2"></span>**Alapértelmezett böngésző kiválasztása**

A SuliX Professional 7.0-s változata már két fejlett webböngészőt is tartalmaz: a Mozilla Firefox és a Google Chrome böngészőket. Az első bejelentkezéskor a rendszer megkérdezi, hogy melyik legyen az alapértelmezett. SuliXerver esetén a döntés minden bejelentkezésre vonatkozik, tehát ha egy másik gépen jelentkezünk be, már nem teszi fel a kérdést a rendszer, hanem beállítja korábbi döntésünknek megfelelően az alapértelmezett böngészőt. Az

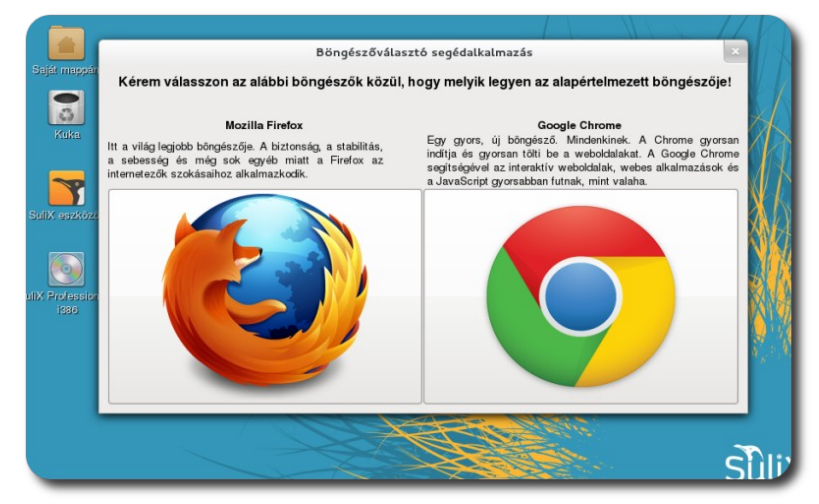

**Alapértelmezett böngésző kiválasztása**

első bejelentkezéskor megjelenő ablakban kattintsunk a választott böngésző ikonjára, ezzel kiválasztva a böngészőnket.

#### <span id="page-22-0"></span>**Kedvenc programok indítása a tálcáról**

A felhasználói felület jobb oldalán található egy tálca, mely csak akkor jelenik meg, ha odahúzzuk az egérkurzort. Ezen találhatóak az oda elhelyezett programok indítóikonjai. Alapértelmezetten a böngésző, a levelező, a zenelejátszó, a fényképkezelő, a dokumentumszerkesztő és a fájlkezelő ikonjai foglalnak itt helyet, a lista természetesen tetszőlegesen módosítható a Tevékenységek-re kattintva, majd a kiválasztott programot az akkor már bal oldalt elhelyezkedő tálcára áthúzva.

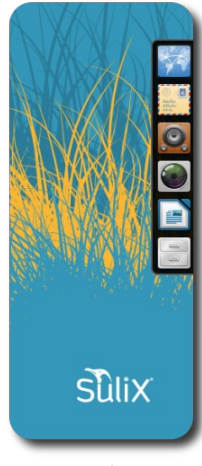

**Tálca**

# <span id="page-23-0"></span>**A SuliX Professional aktiválása és frissítése**

SuliX Professional rendszeréhez két módon vehet igénybe frissítéseket és telepíthet további alkalmazásokat. Ha az Ön iskolájában van SuliXerver és a számítógépet regisztrálták a hálózaton, Önnek nincs más teendője, mint a frissítő alkalmazást futtatnia, ekkor a SuliX Professional rendszer a SuliXervert használja forrásként. Ebben az esetben semmilyen beállítást nem kell tennie, mert a SuliX Professional automatikusan felismeri a hálózaton a SuliXervert és beállítja azt, mint frissítési forrást. A frissítés menetének leírásához lapozzon a [Rendszer frissítése](#page-24-0) fejezethez a [22.](#page-24-0) oldalra.

Ha az Ön számítógépe nem ér el SuliXervert, a frissítés igénybevételéhez regisztrálnia kell a [http://www.sulix.hu](http://www.sulix.hu/) oldalon<sup>[4](#page-23-2)</sup>, majd aktiválnia kell SuliX Professional rendszerét, erről az alábbiakban olvashat.

#### <span id="page-23-1"></span>**Rendszer aktiválása**

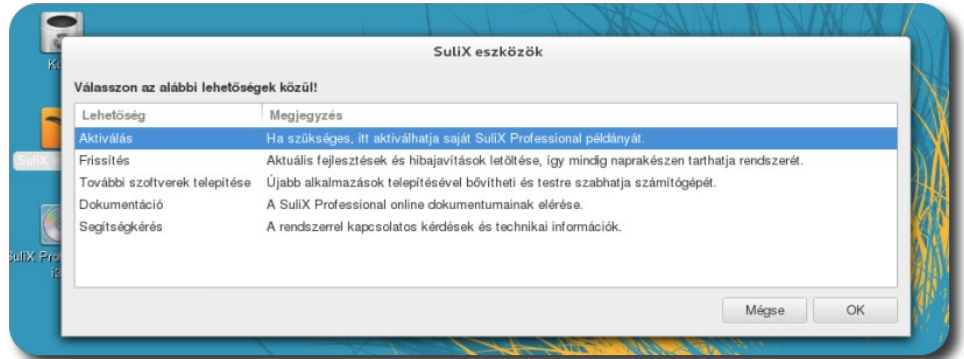

A SuliX Professional aktiválásához el kell indítania az aktiválás segédalkalmazást, mely végigvezeti Önt az aktiválás lépésein. A szoftver a legegyszerűbben az asztalon található **SuliX eszközök** indításával, majd az **Aktiválás** választásával indítható, de megtalálható **Tevékenységek**-re kattintva is. **Az aktiváláshoz működő**

**Aktiváló segédalkalmazás indítása a SuliX eszközök segítségével**

#### **internetkapcsolat szükséges.**

Az alkalmazás első lépése egy tájékoztató. Ha elolvasta a szöveget, lépjen **Tovább** a jobb alsó gombra kattintva.

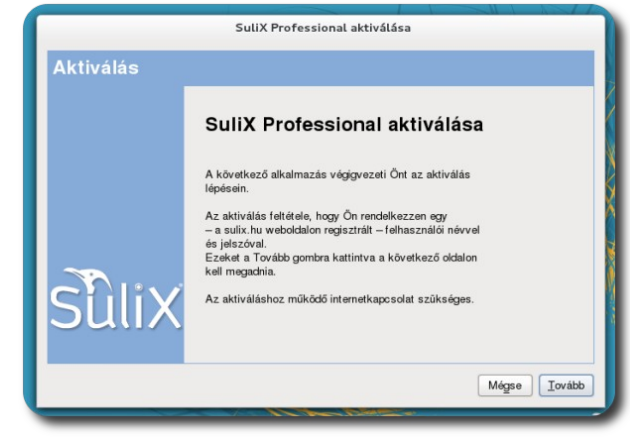

**Tájékoztató az aktiválásról**

A következő oldalon meg kell adnia a sulix.hu oldalon regisztrált felhasználónevét és jelszavát. Ha megadta, kattintson az **Ellenőrzés** gombra. Az alkalmazás tájékoztatja, hogy helyesen adta-e meg a felhasználónév-jelszó párost és van-e érvényes előfizetése. Sikeres azonosítás és érvényes előfizetés esetén megjelenik az Ön előfizetésének típusa is. Kattintson a **Tovább** gombra a következő lépéshez.

**Figyelem: egy felhasználónév csak egy számítógépre érvényes. Amennyiben ugyanazzal a felhasználóval aktivál egy másik számítógépet, az először aktiváltat nem fogja tudni frissíteni.**

<span id="page-23-2"></span><sup>4.</sup> A regisztráció díjmentes és semmilyen kötelezettséggel nem jár.

#### A SULIX PROFESSIONAL AKTIVÁLÁSA ÉS FRISSÍTÉSE

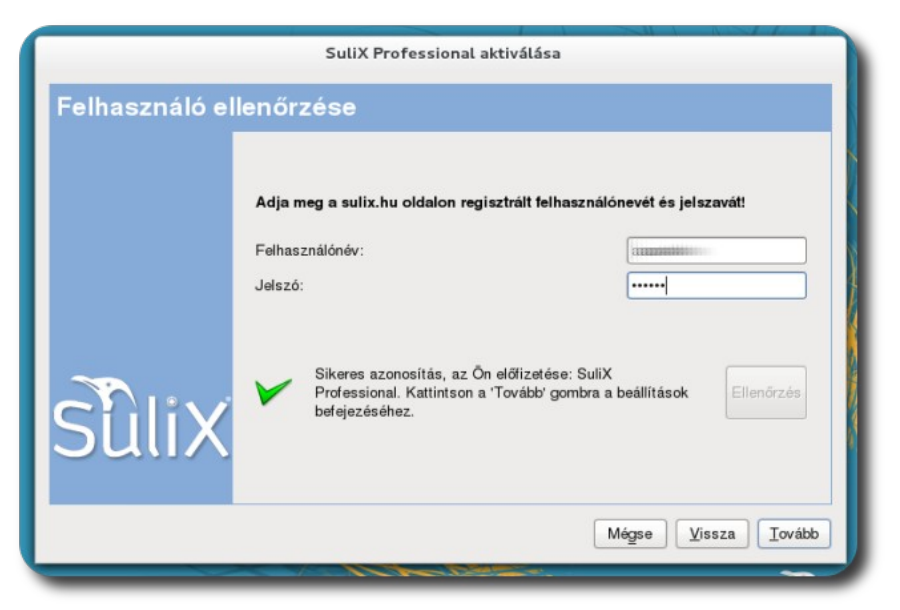

**Sikeres azonosítás**

Az utolsó oldal tájékoztatja az aktiválás sikerességéről, a **Bezárás** gombbal léphet ki az alkalmazásból.

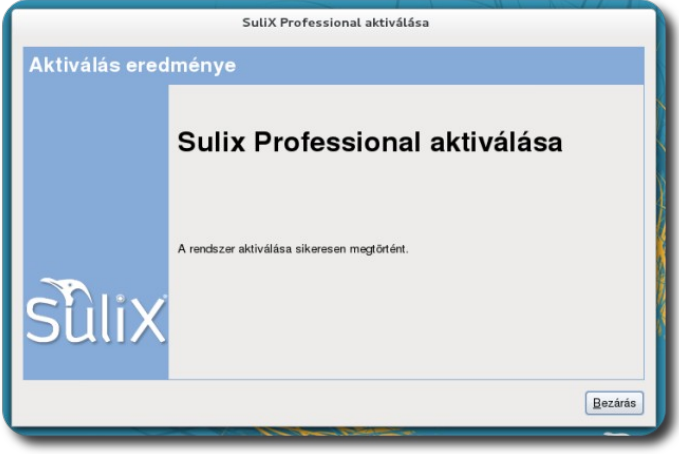

**Sikeres aktiválás**

#### <span id="page-24-0"></span>**Rendszer frissítése**

Amennyiben aktiválta rendszerét a fenti lépéseket követve vagy SuliXerver található a hálózatban, frissítheti rendszerét, melynek lépéseit az alábbiakban tekintjük át.

Először el kell indítania a SuliX frissítő alkalmazást, melyet legegyszerűbben az asztalon található **SuliX eszközök**ből tehet meg.

#### A SULIX PROFESSIONAL AKTIVÁLÁSA ÉS FRISSÍTÉSE

Ha az alkalmazás talál frissítéseket a rendszeréhez, megjeleníti azokat egy listában. Ha a **frissítések telepítése** gombra kattint, a frissítések letöltésre kerülnek és telepíti őket az alkalmazás. Amennyiben nem érhető el frissítés, naprakész a rendszerünk.

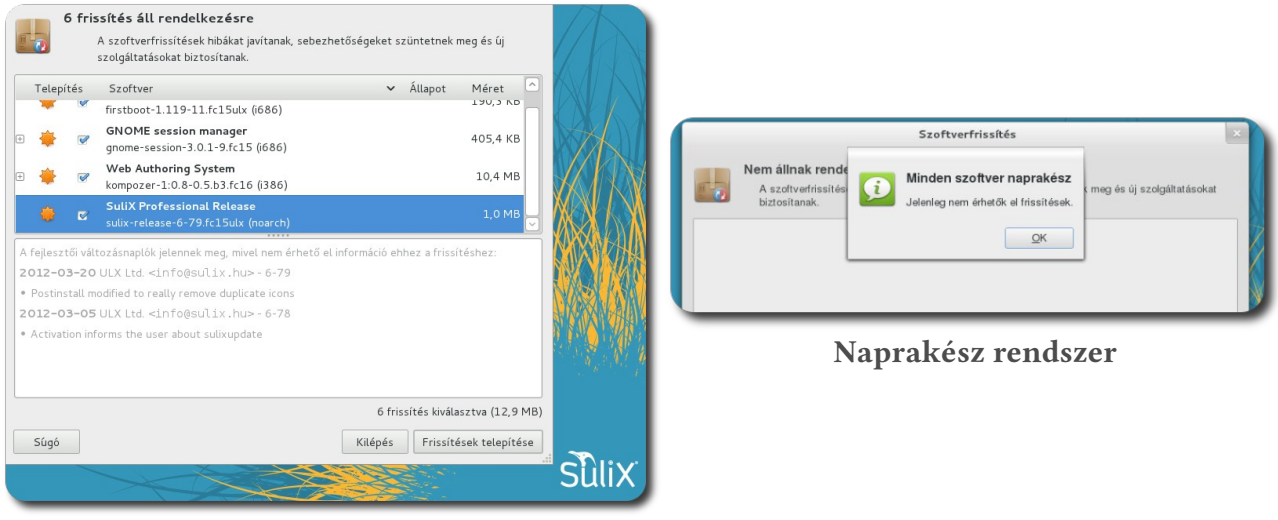

**Elérhető frissítések**

# <span id="page-26-0"></span>**Készen az érettségire**

A SuliX Professional amellett, hogy hivatalos érettségi platform, megkönnyíti a felhasználók dolgát, hiszen számos területen elő van készítve a feladatok gyorsabb, hatékonyabb megoldására. A következőkben áttekintjük az adatbáziskezeléssel kapcsolatos legfontosabb tudnivalókat.

#### <span id="page-26-1"></span>**Adatbázis létrehozása**

Ahhoz, hogy adatbázisban tárolhassunk adatokat, létre kell hoznunk egyet. Ehhez indítsuk el az érettségi segédalkalmazást a menüből, majd válasszuk az **Új MySQL adatbázis létrehozása** pontot.

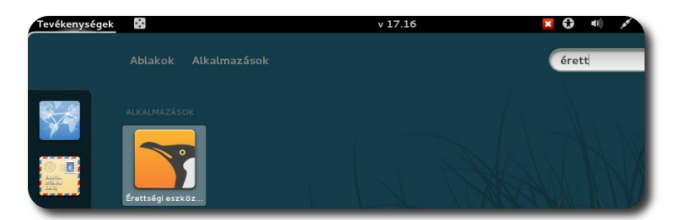

**Érettségi segédalkalmazás a menüben Érettségi segédeszköz**

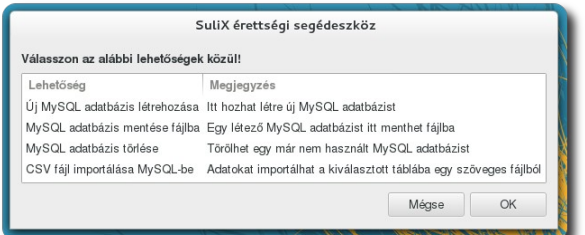

A segédalkalmazás bekéri az adatbázishoz való csatlakozáshoz a MySQL felhasználó nevét és jelszavát. Alapértelmezett telepítés esetén ez **root**, jelszava pedig nincsen, ezt kínálja fel a segédalkalmazás is. Ha sikeresen csatlakoztunk az adatbázishoz, a segédalkalmazás bekéri a létrehozni kívánt adatbázis nevét. Ezt megadva létrejön az adatbázis, ennek sikeréről tájékoztat is bennünket az alkalmazás.

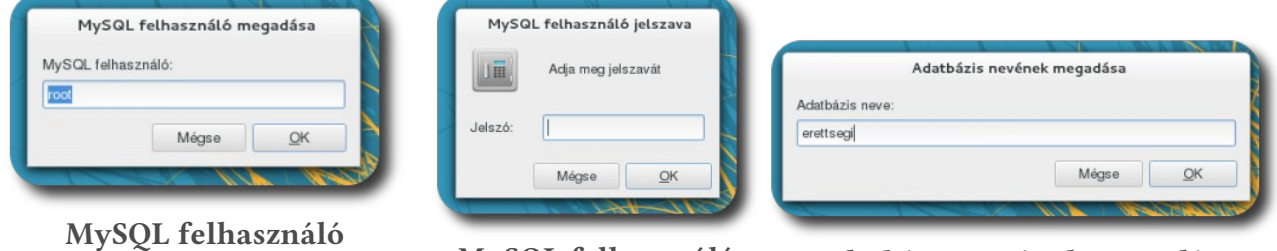

**jelszavának megadása**

**Adatbázis nevének megadása**

#### <span id="page-26-2"></span>**Szövegfájl importálása adatbázisba Érettségi segédeszközzel**

**megadása MySQL felhasználó**

Az érettségin a forrásadatok egy vagy több nyers szövegfájlban állnak rendelkezésre. Ahhoz, hogy ezekkel dolgozzunk, be kell importálnunk őket a MySQL adatbázisba.

Ehhez nyissunk meg újra az érettségi segédalkalmazást a menüből, majd válasszuk a **CSV fájl importálása MySQL-be** pontot.

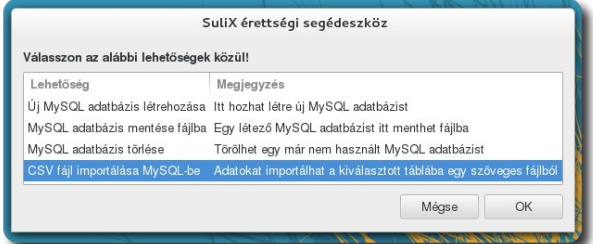

**CSV-fájl importálása MySQL-be**

#### KÉSZEN AZ ÉRETTSÉGIRE

A következő ablakokban egymás után

- 1. ki kell választanunk, hogy melyik létező adatbázisba szeretnénk importálni,
- 2. melyik fájlt szeretnénk importálni,
- 3. mi a fájlban használt mezőelválasztó (az érettségire kapott csv-knél ez a tabulátor, TAB),
- 4. milyen módszerrel szeretnénk importálni (a javasolt a "Tábla törlése..." kezdetű opciót választani).

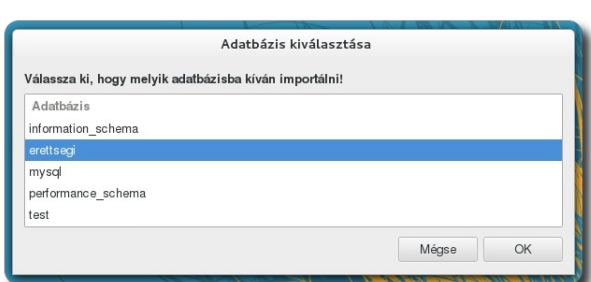

**1. Adatbázis kiválasztása**

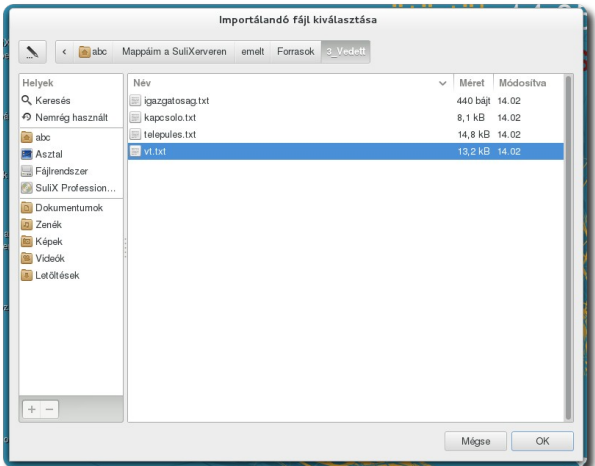

**2. CSV-fájl kiválasztása**

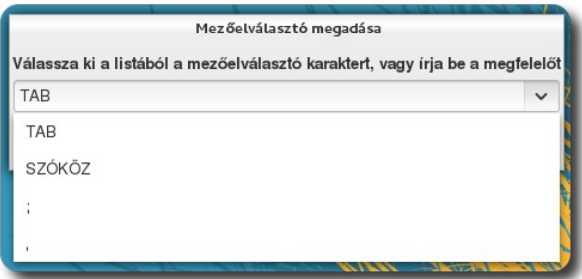

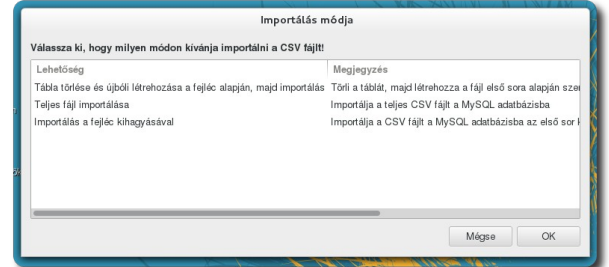

# **3. Mezőelválasztó kiválasztása 4. Importálási módszer kiválasztása**

(Az egyes ablakokban az OK gomb megnyomásával tudunk a következőre lépni.)

Ha ezeket megadtuk, és az importálás sikeres, erről egy új ablak értesít minket, ahol további fájl importálását tudjuk (az előzőekben leírt lépéssorozat újrakezdésével) véghezvinni az *Igen* gomb megnyomásával. A *Nem* gombra kattintva befejezzük a műveletsort.

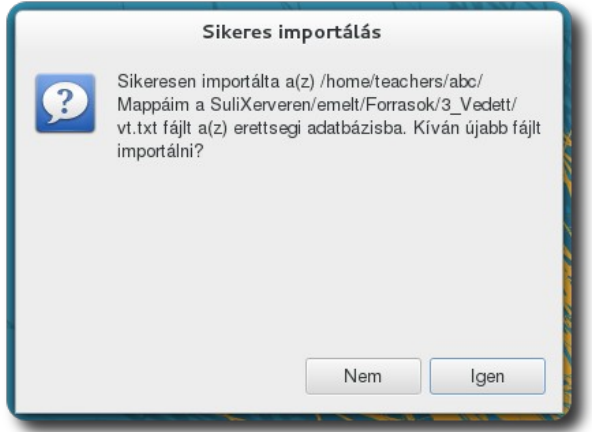

**5.Az aktuális fájl importálása sikeres**

#### KÉSZEN AZ ÉRETTSÉGIRE

#### <span id="page-28-0"></span>**Szövegfájl átalakítása adatbázissá az adatbázis-kezelő használatával**

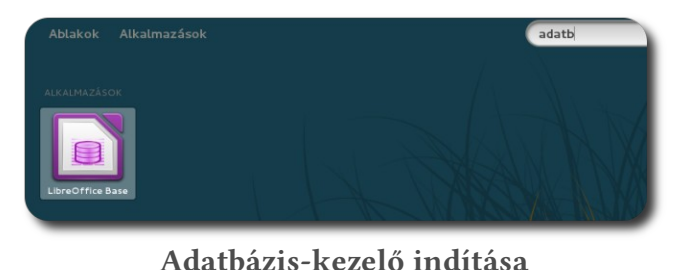

A szövegfájlok átalakítása adatbázissá az adatbázis-kezelővel is lehetséges. Ennek módja az alábbi.

Nyissunk meg az adatbázis-kezelőt, majd válasszuk a **Kapcsolódás létező adatbázishoz** legördülő menüjéből a **Szöveg** lehetőséget, majd kattintsunk a **Tovább** gombra.

A következő oldalon ki kell választanunk, hogy mely könyvtár tartalmát kívánjuk használni, milyen kiterjesztésű fájlokkal kívánunk dolgozni, mi a

mezőelválasztó, a szövegelválasztó, a tizedesjel és az ezreselválasztó karakter. Ha ezeket megadtuk, kattintsunk a **Tovább** gombra.

A következő lépésben regisztráljuk adatbázisunkat a LibreOffice számára és nyissuk meg azt szerkesztésre.

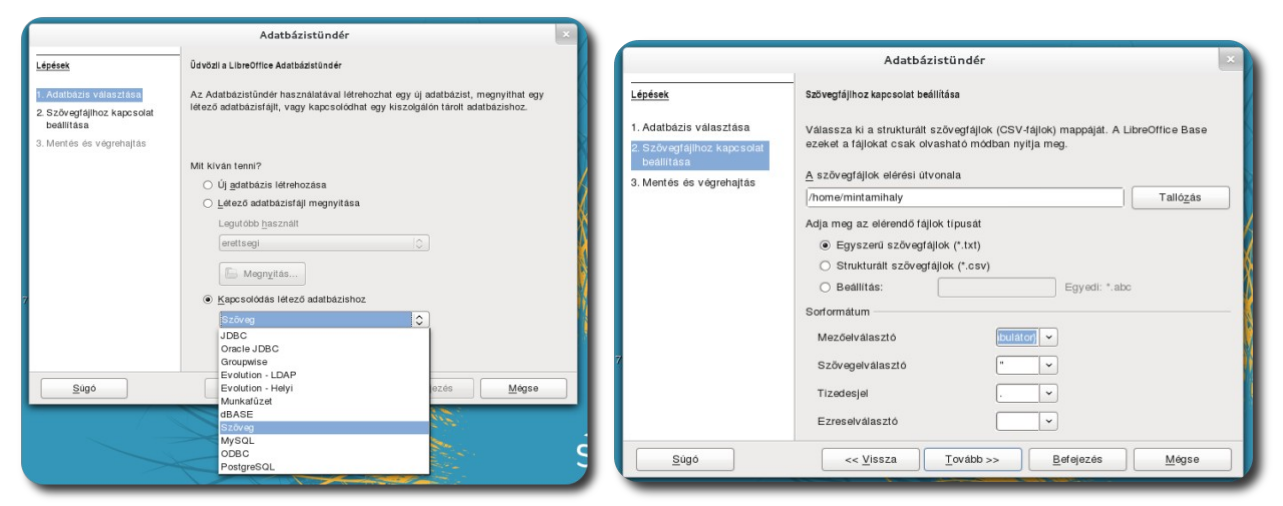

**Kapcsolódás szöveges "adatbázishoz" Szövegfájlok adatainak megadása**

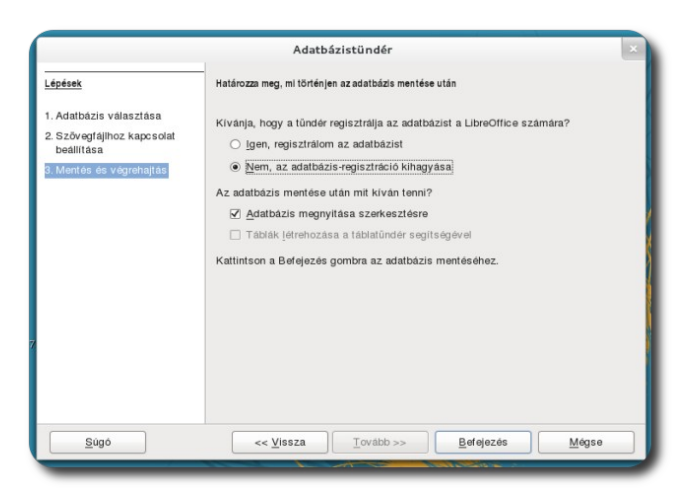

**Adatbázis regisztrálása és megnyitása szerkesztésre**

#### KÉSZEN AZ ÉRETTSÉGIRE

#### <span id="page-29-0"></span>**Kapcsolódás a létrehozott MySQL adatbázishoz LibreOffice segítségével**

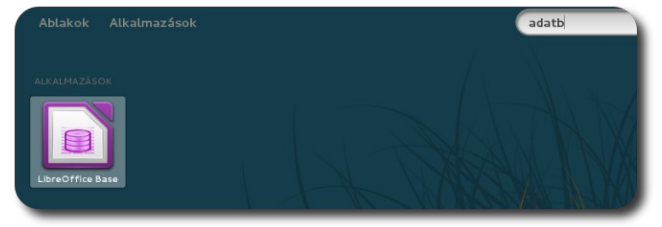

A korábban létrehozott MySQL adatbázishoz a Libreoffice Base program elindításával fogunk csatlakozni. A Base indulásakor egy segédalkalmazás vezet végig a néhány lépésből álló csatlakozási folyamaton.

Válasszuk a **Kapcsolódás létező adatbázishoz** lehetőség alatt a MySQL-t, majd kattintsunk a **Tovább** gombra.

A MySQL-hez való kapcsolódás módjaként

**Adatbázis-kezelő indítása**

(középszintű érettségire készülve) válasszuk a **JDBC** (Java DataBase Connectivity) opciót, majd kattintsunk a **Tovább** gombra.

A következő lapon adjuk meg a létrehozott adatbázis nevét, a számítógépet, ahol létrehoztuk az adatbázist (ebben az esetben: **localhost**, a port számát pedig az alapértelezett 3306 értéken hagyjuk), majd kattintsunk az **Osztály tesztelése** gombra. Ekkor a LibreOffice ellenőrzi, hogy lehetséges-e az adatbázis-kapcsolat kiépítéséhez szükséges szoftverkomponens betöltése. Ha betöltötte a modult, kattintsunk a **Tovább** gombra.

Utolsó lépésként meg kell adnunk az adatbázishoz kapcsolódáshoz a MySQL felhasználó nevét és jelszavát. Mivel alapértelmezett telepítés esetén a felhasználó neve: **root**, jelszava pedig nincsen, így nem kell bepipálnunk a **Kötelező a jelszó megadása** lehetőséget. Ha megadtuk a felhasználót, kattintsunk a **Kapcsolat ellenőrzése** gombra. Ha sikeres volt a kapcsolódás, kattintsunk a **Tovább** gombra.

Regisztráljuk az adatbázist a kívánt helyre és nyissuk meg szerkesztésre.

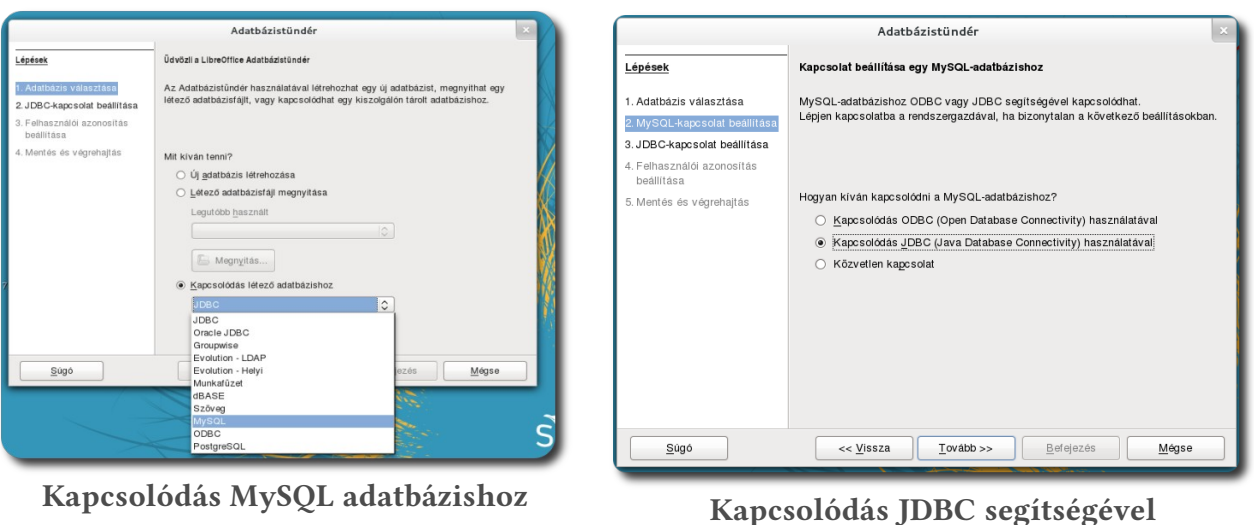

Adatházistündés Lénések Kancsolat heállítása egy MySOL-adatházishoz JDRC segítségével 1 Adothézia válosztása Adja meg a MySQL-adatbázishoz JDBC-illesztőprogrammal történő kapcsolódáshoz<br>szükséges beállításokat. Fontos, hogy a JDBC-illesztőprogram osztálya telepítve<br>és a LibreOffice-ba regisztrálva legyen.<br>Lépjen kapcsolatba a ren 2. MySQL-kapcsolat beállítása 3. JDBC-kapcsolat beallitása 4 Felhasználói azonosítás heállítása Adatbázis neve erettsegi 5. Mentés és végrehajtá: Kiszolgáló localhost Port száma 3306 Alapértelmezett: 3306 MySQL JDBC-illesztőprogram osztálya: com.mysgl.jdbc.Driver Osztály tesztelése << Vissza | Tovább >> | Befejezés | Mégse Súgó

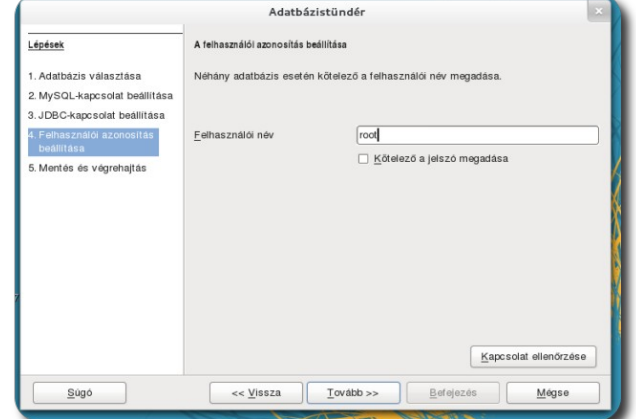

**Adatbázis adatainak megadása Adatbázis-felhasználó megadása**

A fenti lépések elvégzésével készen állunk a középszintű érettségi további adatbázis-feladatainak megoldására.

#### <span id="page-30-0"></span>**Adatbázis tartalmának mentése fájlba**

Az érettségi feladatok beadásához szükséges, hogy a MySQL adatbázis tartalmát egy fájlba mentsük. Ezt legegyszerűbben az adatbázis segédeszközzel tehetjük meg. Az eszközt elindítva válasszuk az **Adatbázis mentése fájlba** lehetőséget, majd az adatbázishoz való kapcsolódás után válasszuk ki a listából, hogy melyik adatbázist kívánjuk menteni.

Ezután adjuk meg, hogy hová és milyen néven kívánjuk az adatbázist menteni. Az alapértelmezett név az adatbázis neve **sql** kiterjesztéssel.

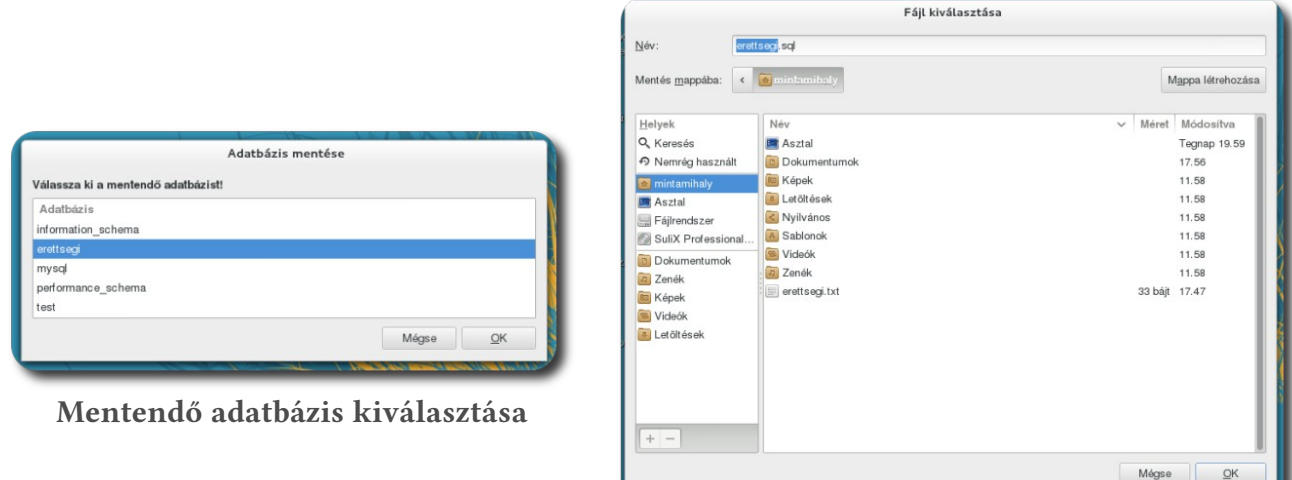

**A mentés helyének kiválasztása**

#### <span id="page-30-1"></span>**Adatbázis törlése**

Ha egy adatbázist nem kívánunk használni többé, törölhetjük az adatbázis segédeszközzel. Válasszuk az **Adatbázis törlése** lehetőséget, majd a kapcsolódás adatainak megadása után válasszuk ki a listából a törlendő adatbázist, majd kattintsunk az **OK** gombra. Az adatbázist ezzel töröltük is.

# <span id="page-31-0"></span>**A SuliX Professional telepítése haladóknak**

Ha a SuliX Professional rendszer automatikus telepítésének alapértelmezései nem felelnek meg Önnek, illetve meg szeretné tartani már meglévő operációs rendszerét, válassza a telepítő **SuliX Professional telepítése haladóknak** lehetőségét.

Az alapértelmezett telepítéshez képest csak a különbségeket tekintjük át ebben a fejezetben.

A root jelszó megadását követően be kell állítani a rendszer lemezein a partíciókat, illetve azt, hogy melyikre mi kerüljön<sup>[5](#page-31-1)</sup>. Amennyiben Microsoft Windows alapú rendszer van a gépén és szeretné meghagyni, kövesse a következő alfejezet utasításait. Ha fent lévő Linux alapú rendszerét szeretné SuliXra cserélni, válassza a **Meglévő Linux** rendszer(ek) lecserélése lehetőséget<sup>[6](#page-31-2)</sup>. Ha ért hozzá, pipálja be a **Felosztás felülvizsgálata és megváltoztatása** lehetőséget, hogy testre szabhassa a telepítő által javasolt felosztást.

A haladó beállítást választva is lehetősége van a számítógépre régebben telepített Microsoft alapú operációs rendszert továbbra is meghagyni és a SuliX Professionalt e mellé telepíteni. Az így telepített, úgynevezett kettős rendszerindítás (dual boot) megoldást alkalmazó számítógép esetében a bekapcsoláskor megjelenő indítási menü segítségével tudja kiválasztani, melyik rendszert szeretné futtatni az adott pillanatban. Ennek köszönhetően a SuliX rendszert használva képes lesz megfeleltetni a klienseket azoknak az oktatási feladatoknak is, amelyek alkalmanként az előző operációs rendszert igénylik.

**Mielőtt az alább részletezett telepítési módszerek bármelyikébe belekezdene, készítsen adatairól biztonsági mentést egy külső adathordozóra!**

A Windows rendszer mellé háromféleképpen telepítheti fel a SuliX Professional rendszert:

- ➢ **SuliX Professional telepítése a gépen rendelkezésre álló szabad tárhelyre**: Ellenőrizze, hogy van-e a számítógépben egy szabad merevlemez, szabad partíció, vagy particionálatlan terület, amely legalább 15 GB méretű. Ebben az esetben válassza a telepítő **Szabad terület felhasználása** pontját.
- ➢ **A meglévő Windows rendszer partíciójának összenyomásával:** Ha nem áll rendelkezésre a fenti szabad terület, akkor a meglévő fájlrendszert kell átméretezni, hogy szabaduljon fel szabad terület. Ha átméretezte a Windows partíciót egy megfelelő eszközzel, a telepítőben a **Szabad terület felhasználása** pontot kell választania.
- ➢ **Windows újratelepítését követően:** Amennyiben a kettős rendszerindítás (dual boot) megoldás érdekében előzetesen újratelepíti a Microsoft Windows rendszert, a telepítésekor hagyjon az egyik merevlemezen legalább 15 GB particionálatlan lemezterületet, amelyre a SuliX Professionalt fogja telepíteni. Ekkor

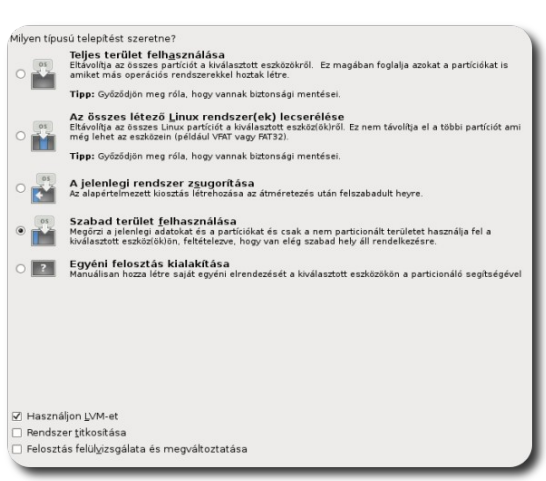

#### **Particionálás típusának meghatározása**

szintén a **Szabad terület felhasználása** pontot kell választania a telepítéshez.

Mindhárom esetben ajánlott a **Felosztás felülvizsgálata és megváltoztatása** lehetőséget bepipálnia, így Ön képes lesz figyelemmel kísérni és irányítani a telepítési folyamatot.

<span id="page-31-1"></span><sup>5.</sup> A particionálás részletes leírása túlmutat jelen könyv céljain, ha szakértő és tisztában van az LVM fogalmával, nyugodtan vágjon neki, kísérletezzen.

<span id="page-31-2"></span><sup>6.</sup> Ez az opció érintetlenül hagyja Windows partícióit.

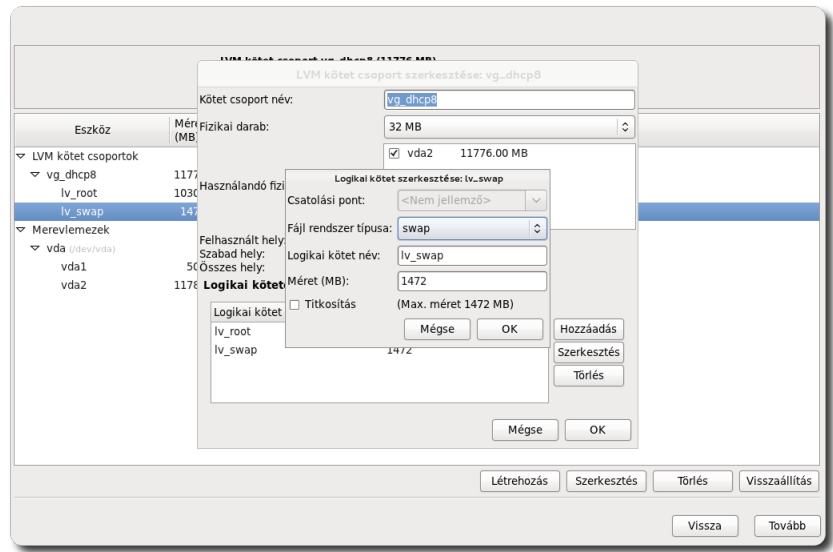

**Partíciók felülvizsgálata és megváltoztatása**

A telepítés utolsó beállítandó eleme a rendszertöltő. Itt választhatjuk ki, hogy kívánunk-e rendszertöltőt telepíteni és hová. Döntsünk belátásunk szerint.

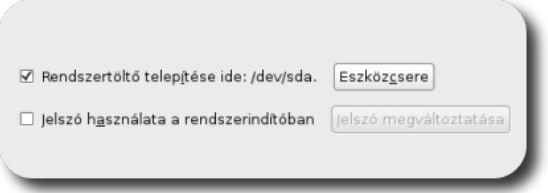

**Rendszertöltő telepítésének beállítása**